1

# Cours R2.02 Introduction à l'Interaction Humain-Machine

## Cours 9 : Méthodes d'évaluation des IHM

Géry Casiez [https://gery.casiez.net](http://www.apple.com/uk) Département informatique - IUT de Lille - Université de Lille

## **Plan du cours en 9 semaines**

- 2
- 1. Introduction à l'interaction, placement
- 2. Programmation événementielle
- 3. Widgets et événements (1/2)
- 4. Widgets et événements (2/2)
- 5. Conception et prototypage (1/2)
- 6. Conception et prototypage (2/2)
- 7. Heuristiques et recommandations
- 8. Modèles et théories
- **9. Méthodes d'évaluation des IHM**

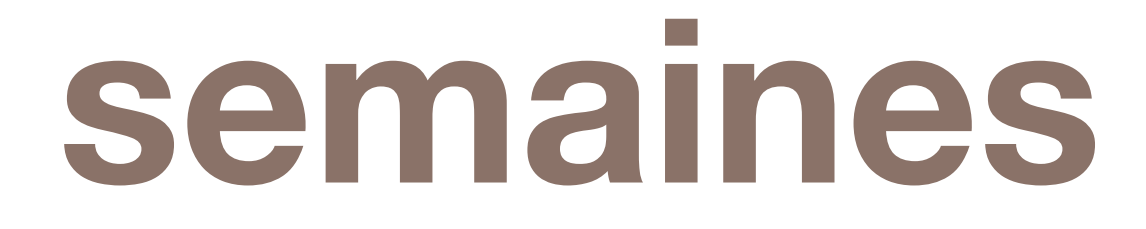

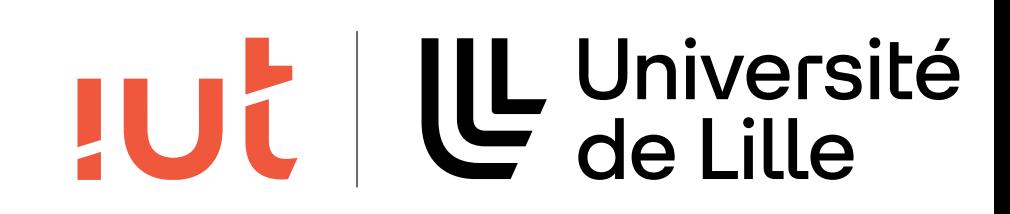

### Jared M. Spool

Département informatique - IUT de Lille - Université de Lille

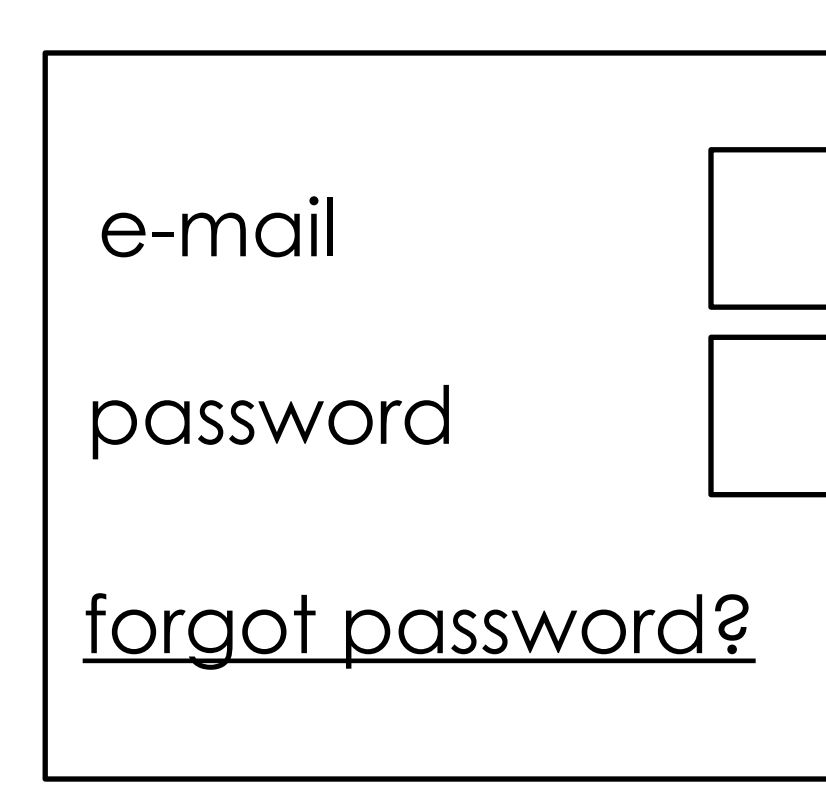

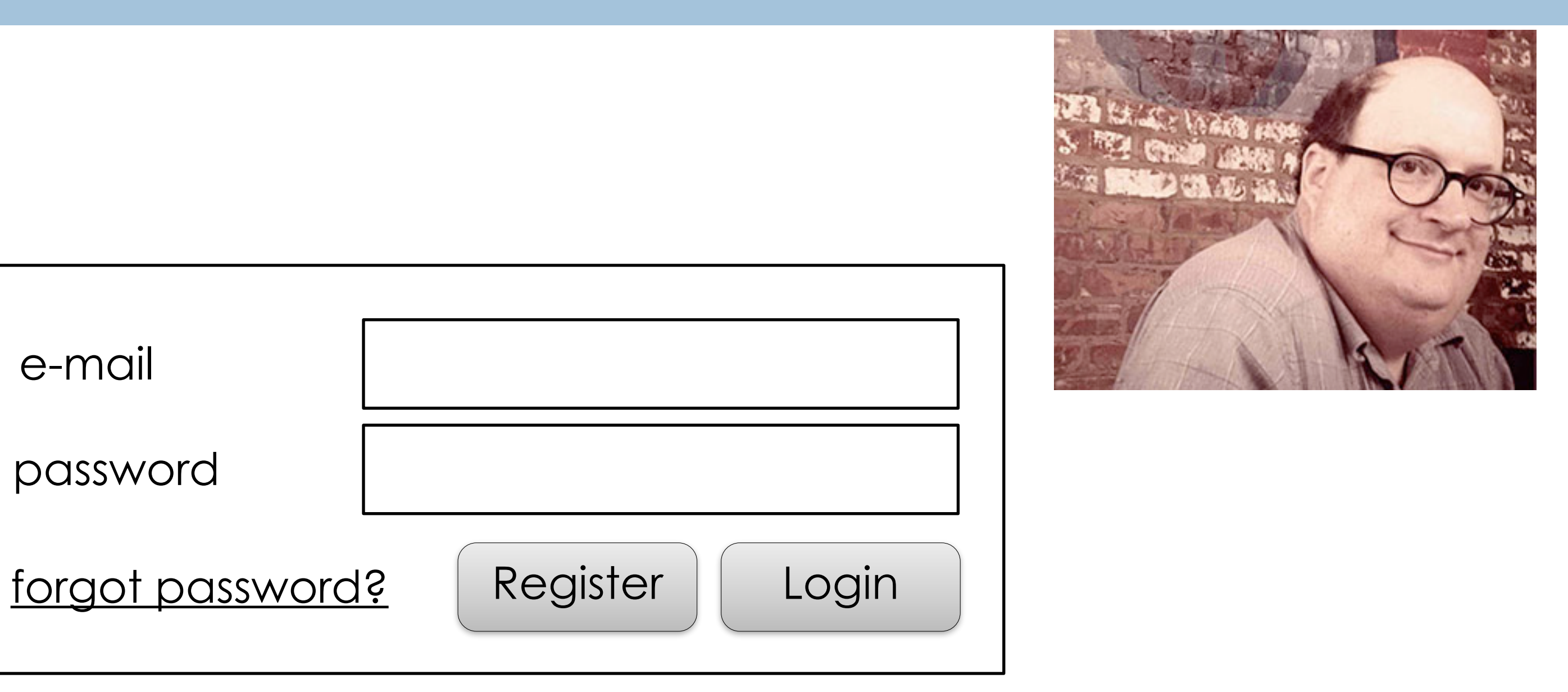

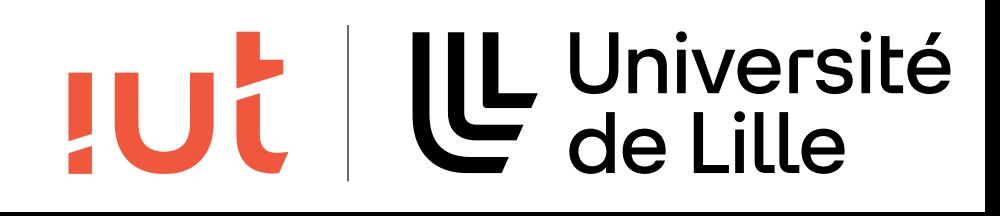

https://articles.uie.com/three\_hund\_million\_button/

Après avoir cliqué sur Checkout Avant de payer

#### **Objectifs :**

Nouveaux clients :

Gagneront du temps

Clients réguliers :

Gagnent du temps

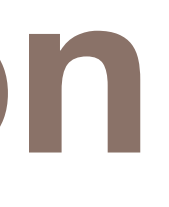

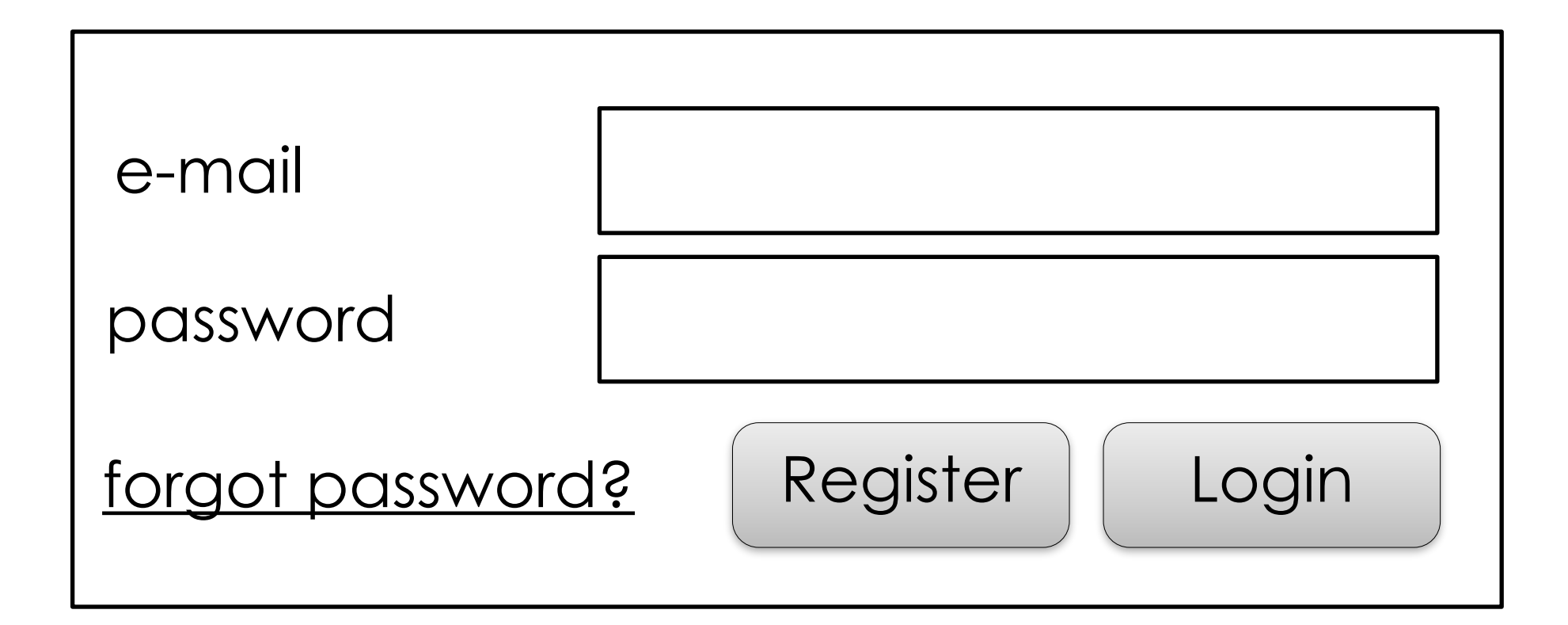

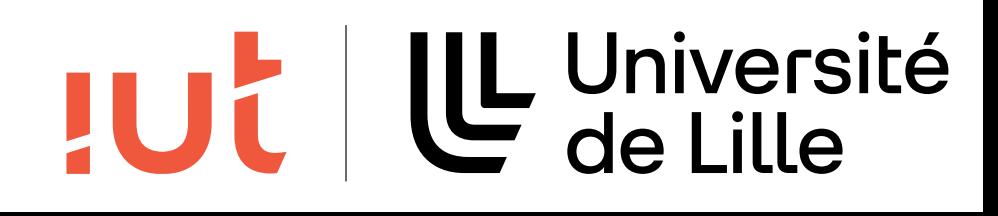

## **En réalité :**  Nouveaux clients sont réticents à s'enregistrer Anciens clients ne se souviennent plus de login/mot de passe

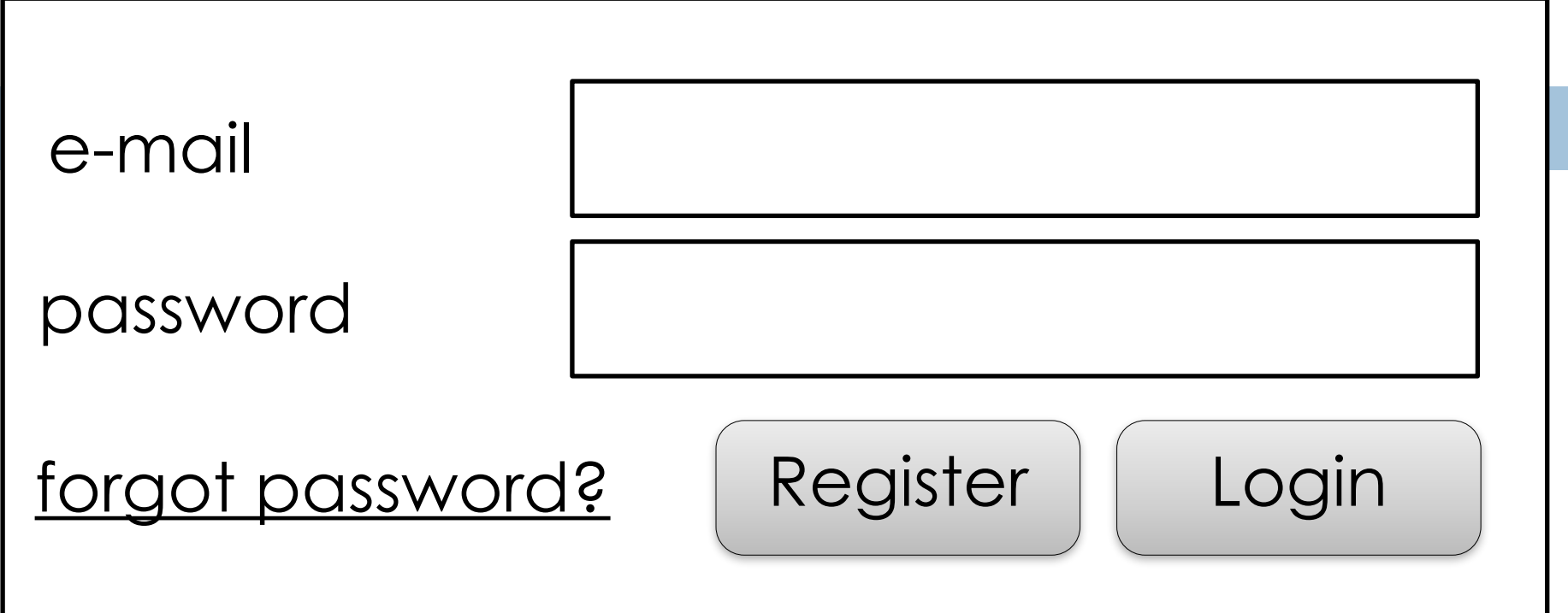

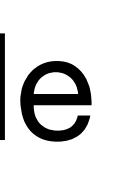

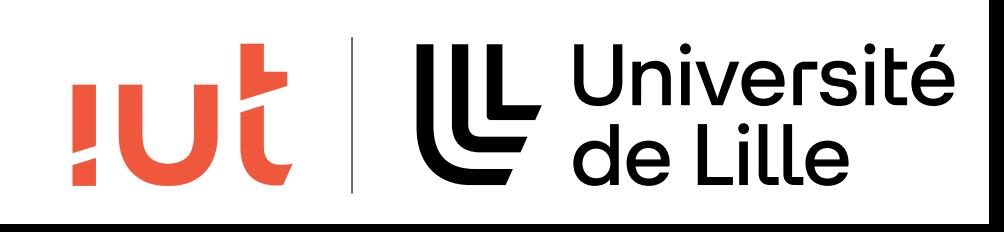

5

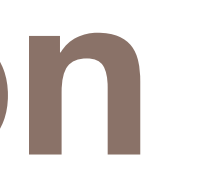

#### **Le correctif**

Enregistrement optionnel au moment du paiement

Effets :

Département informatique - IUT de Lille - Université de Lille

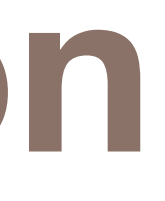

45% d'achats en plus \$6M de ventes en plus la première semaine 80% de moins de password reset la première semaine faster, you can create an account during checkout.

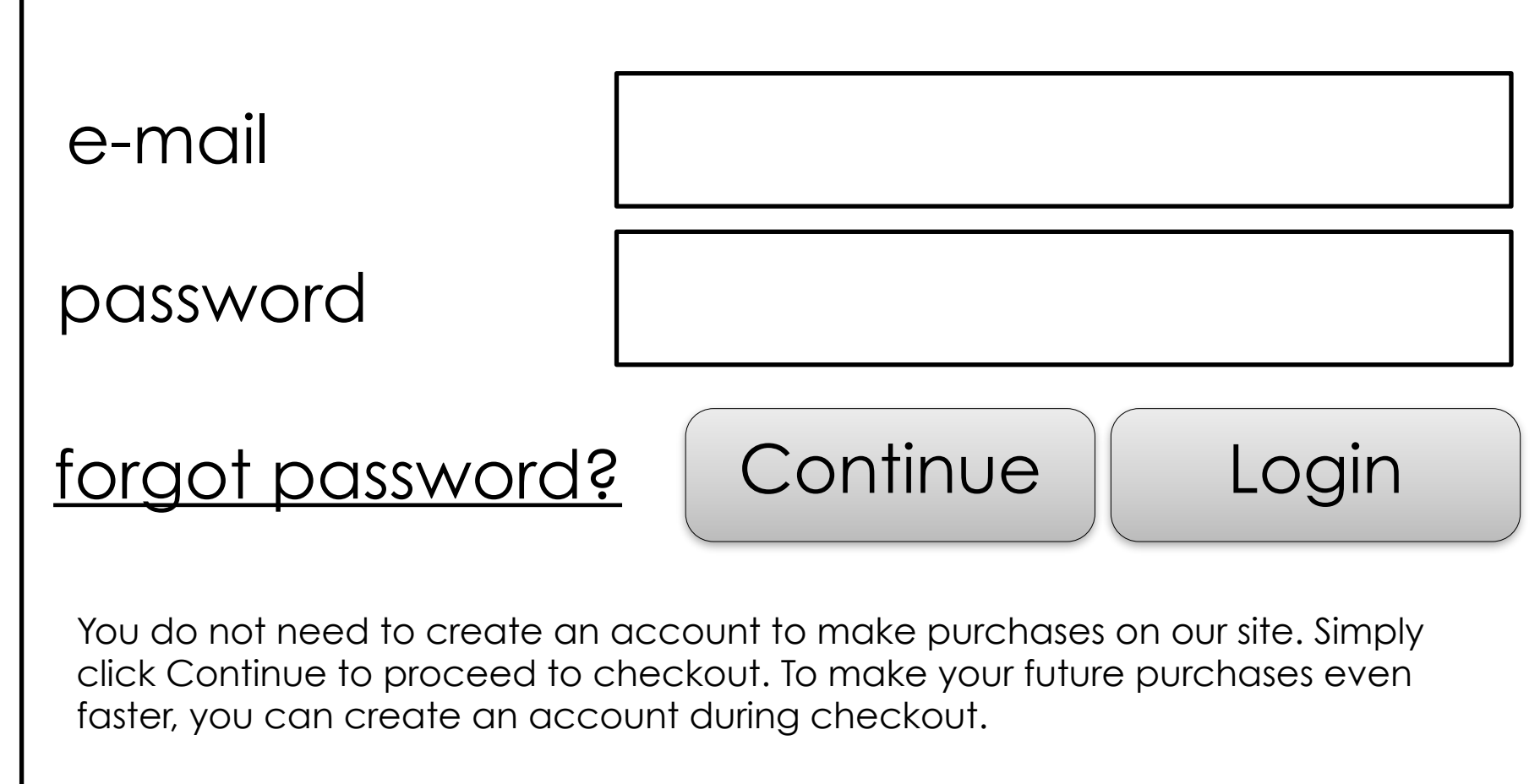

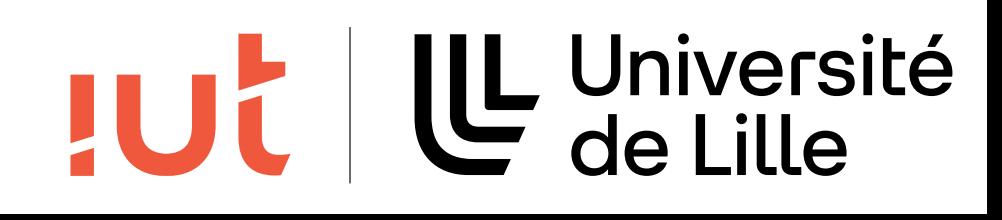

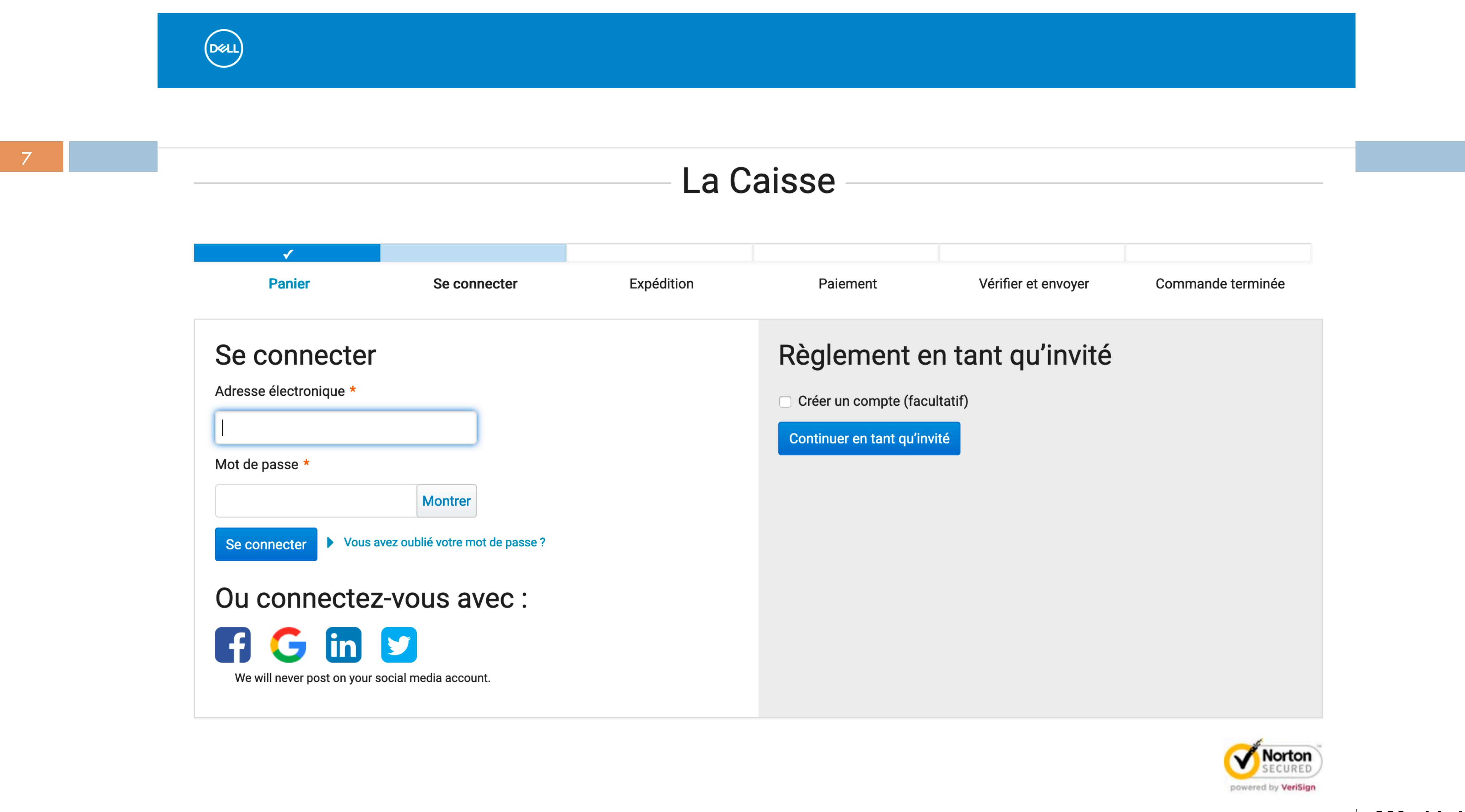

Département informatique - IUT de Lille - Université de Lille

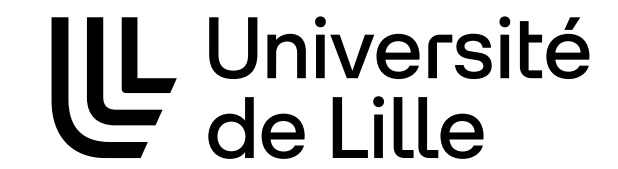

**JUT** 

## **Utilisabilité (norme ISO 9241)**

## Degré selon lequel un produit peut être utilisé, par des **utilisateurs efficience** et **satisfaction**, dans un **contexte d'utilisation spécifié**

**identifiés**, pour atteindre des **buts définis** avec **efficacité**,

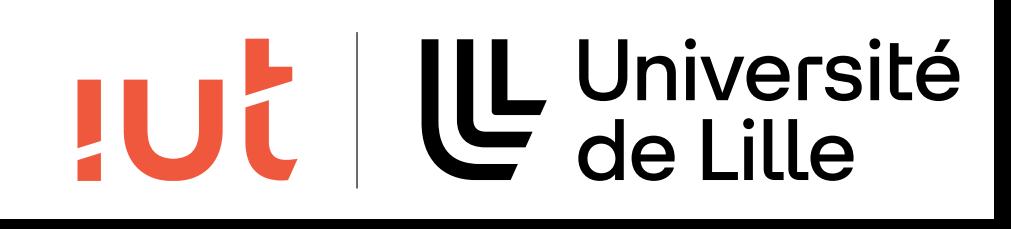

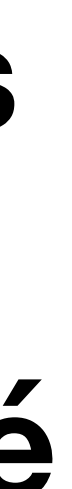

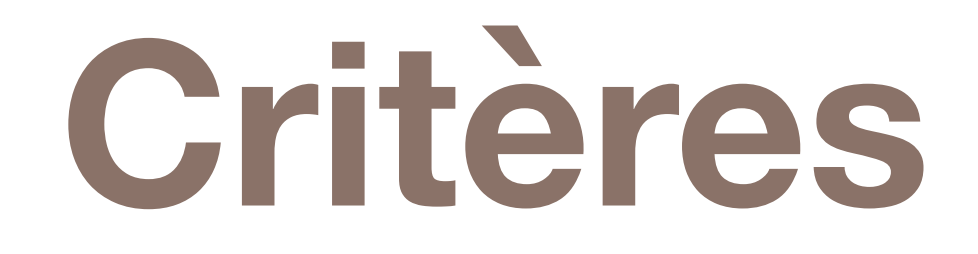

Efficacité Le système permet-il de réaliser les tâches prévues ? Efficience Rapport entre la performance et les efforts mis en œuvre. Satisfaction Confort et évaluation subjective.

9

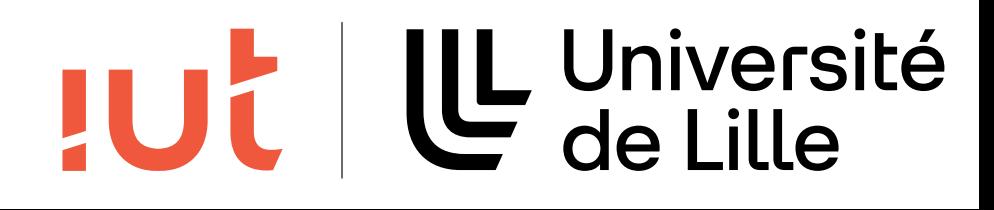

## **Pré-requis**

Les utilisateurs cibles sont identifiés Informations sur leurs connaissances, compétences… Les contextes d'utilisation et tâches sont spécifiés Les participants doivent être représentatifs du public cible Mettre en confiance : test du système, pas du participant Garantir l'anonymat Intéresser (rétribuer)

10

- 
- 
- 
- 

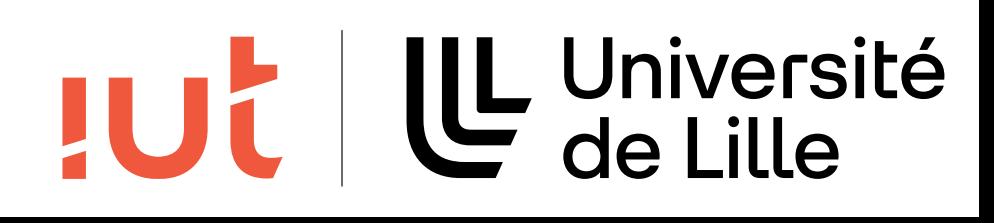

## **Evaluation à différentes étapes**

À tout moment de la conception En cours de conception Tests papier et surtout maquette Avant/après diffusion Tests, enquêtes

11

Département informatique - IUT de Lille - Université de Lille

TUL | LL Université

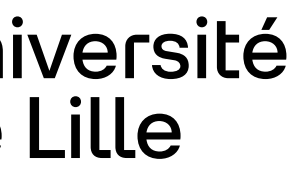

## **Méthodes d'évaluation**

Avec des utilisateurs pour mesurer : Performances (vitesse, erreurs) Temps d'apprentissage de nouvelles tâches Satisfaction subjective des utilisateurs …

12

- 
- 

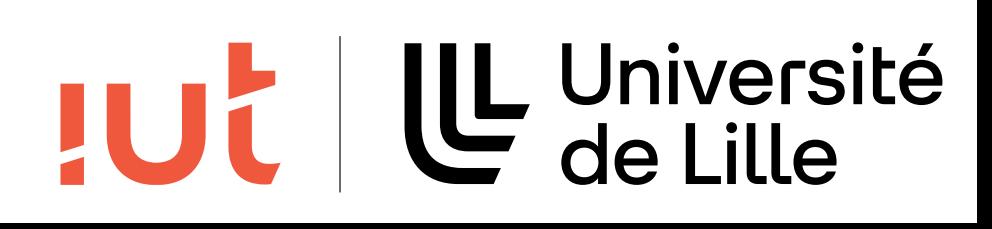

## **Méthodes d'évaluation**

### Méthodes

comportement (vidéo, mouchards électroniques)

- Outils logiciels : enregistrement du comportement ou des traces du
- Questionnaires et entretiens pour recueillir des données subjectives

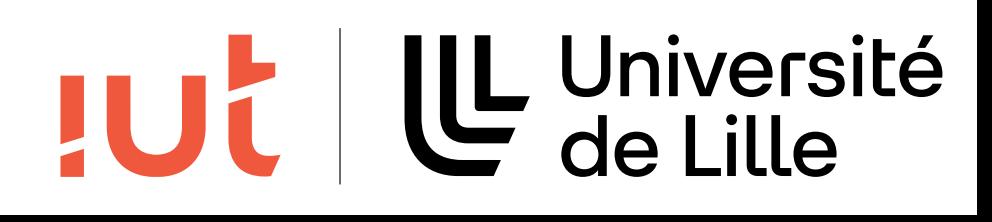

### **Questionnaires**

#### Construction de questionnaires

- Les questions doivent s'enchaîner logiquement
- Les réponses à une question ne doivent pas être influencées par les précédentes
- L'enchaînement doit aller du général au particulier et rester logique

14

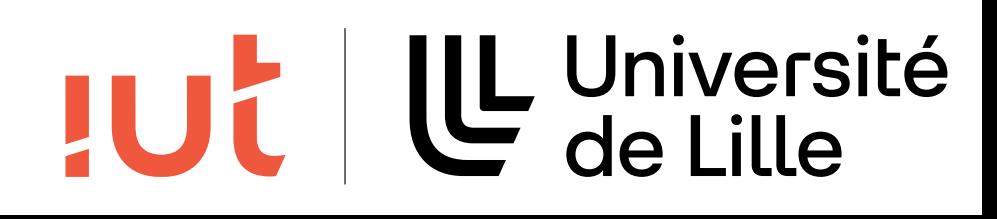

### **Questionnaires**

#### Types de questions :

#### Questions ouvertes (ex : Que pensez-vous du système de gestion des

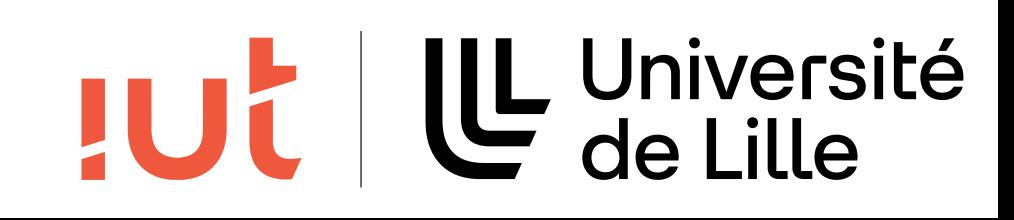

- utilisateurs ?)
- Questions fermées : oui/non, QCM Sur une échelle : échelle de Likert

# **Échelle de Likert**

L'échelle comporte 5 ou 7 niveaux

### Echelle bipolaire, exemple :

- Comment évaluez-vous la facilité de saisie d'un nouveau contact ?
- 1. Très difficile
- 2. Difficile
- 3. Moyen
- 4. Facile
- 5. Très facile

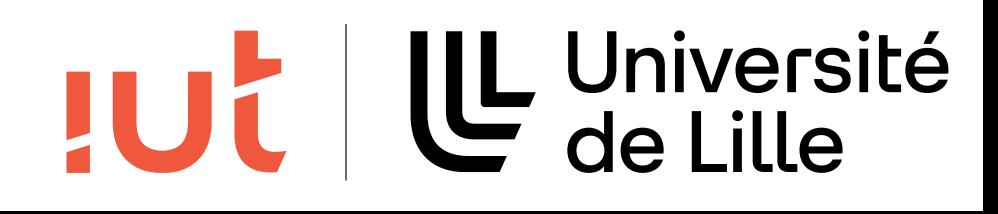

### Les 4 étapes de l'interaction Humain-Machine

- 1. L'utilisateur se donne un objectif à réaliser à l'aide du système (ex : vérifier l'orthographe d'un document)
- 2. L'utilisateur recherche dans l'interface les actions qu'il peut réaliser (items de menu, boutons, commandes clavier, etc…)
- 3. L'utilisateur choisit l'action la plus appropriée pour atteindre le but recherché
- 4. L'utilisateur réalise l'action et évalue le feedback du système en fonction de l'objectif à atteindre

17

#### UL Université **JUC**

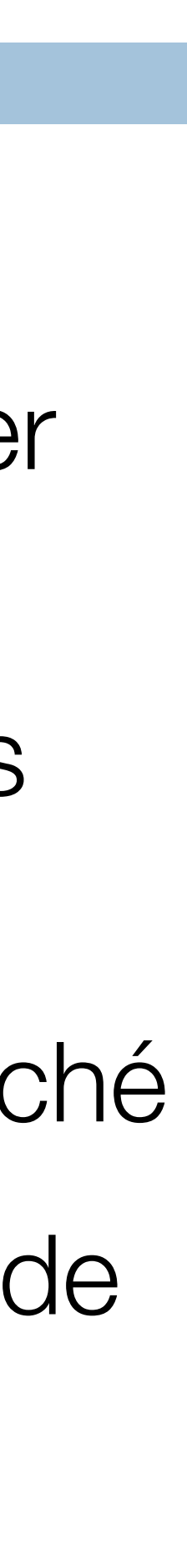

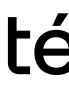

#### Procédure

- 1. Pré-requis du "cheminement"
- 2. "Cheminement" (en fonction des 4 étapes)

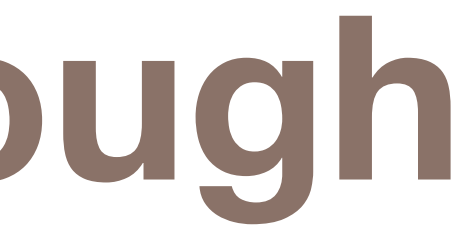

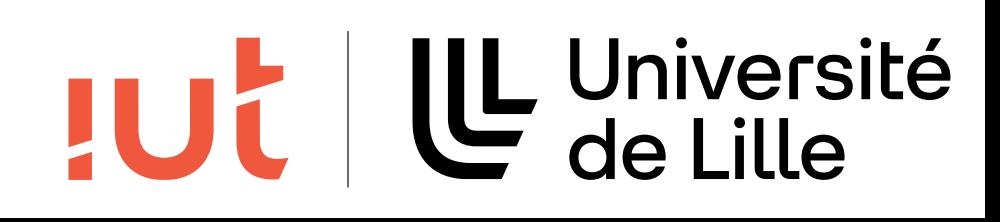

### Pré-requis du "cheminement"

#### 1. Description générale des **utilisateurs** et de leurs **connaissances**

# 2. Description spécifique d'une ou plusieurs tâches représentatives à réaliser à

- 
- l'aide du système **scénarios d'utilisation**

3. Liste des actions correctes nécessaires pour réaliser ces tâches -

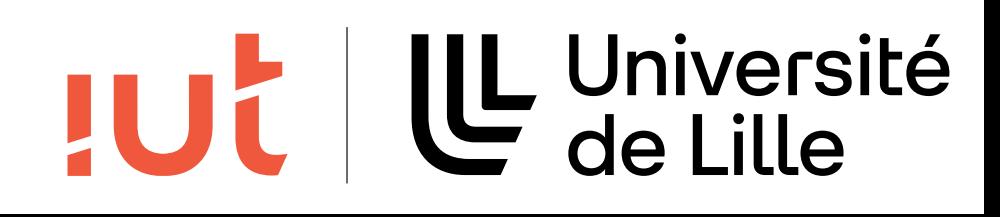

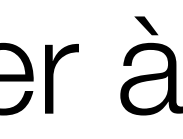

# **séquences d'actions**

19

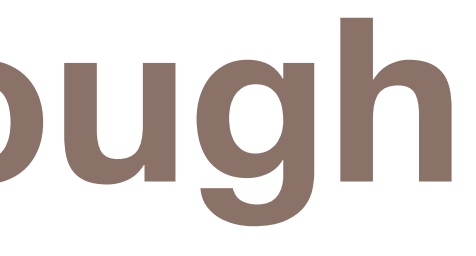

#### Cheminement

## 1. Passer en revue chaque étape de la séquence d'actions correcte et 2. essayer de "raconter une histoire crédible expliquant pourquoi le futur

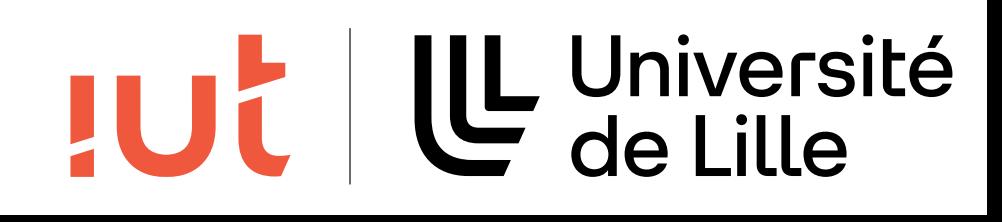

- 
- utilisateur de l'interface devrait choisir les actions prévues"

Pour évaluer la facilité avec laquelle l'action correcte sera choisie (ou la crédibilité des "histoires"), l'évaluateur peut prendre en

considération 4 critères :

- 1. le but de l'utilisateur
- 2. l'accessibilité de la "commande" correcte

- 3. le degré de compatibilité entre le "nom de la commande" et le but de
	-

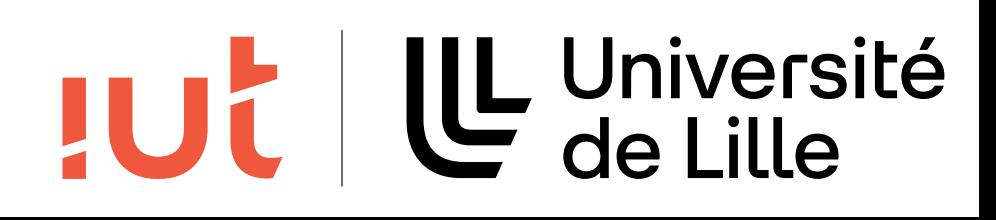

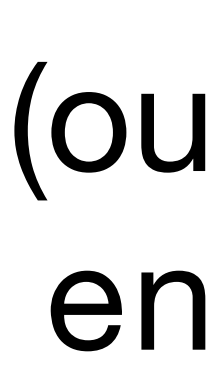

l'utilisateur

4. le feedback fourni après l'activation de la commande

Étapes de l'interaction H-M et questions correspondantes

Se donner une action à réaliser (l'utilisateur sait-il quoi faire ?)

Réaliser l'action (l'utilisateur sait-il comment faire ?)

Interpréter les résultats de l'action (l'utilisateur comprend-t-il ce que le système

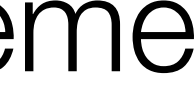

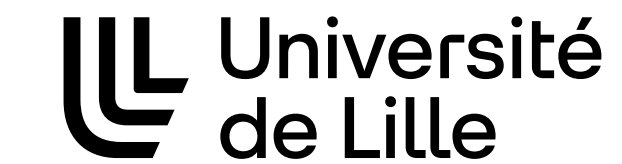

**JUC** 

vient de faire ?)

22

- 
- 

# **CW : 1. préparation de l'évaluation**

#### Qui évalue et quand ?

- Le groupe de concepteurs après intégration des parties
- Chaque concepteur individuellement au fur et à mesure qu'il conçoit sa partie

### De quoi a-t-on besoin avant de commencer ?

- Une description ou un prototype de l'interface
- Une description de la tâche et de son contexte
- Une liste complète et détaillée de la suite d'actions pour accomplir la tâche (correcte et optimale !)

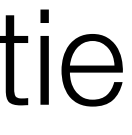

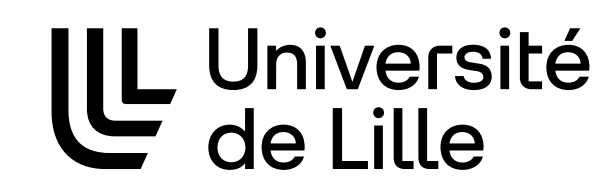

**JUC** 

## **CW : 2. L'évaluation**

- L'utilisateur pensera-t-il qu'il peut ou qu'il doit faire cette action ?
- L'utilisateur verra-t-il le dispositif de contrôle pour lancer l'action ?
- Après l'avoir trouvé, reconnaîtra-t-il que celui-là déclenche bien l'action désirée ?
- Une fois l'action déclenchée, l'utilisateur comprendra-t-il le retour d'information lui permettant de passer en toute confiance à l'action suivante ?

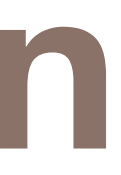

#### UL Université **JUC**

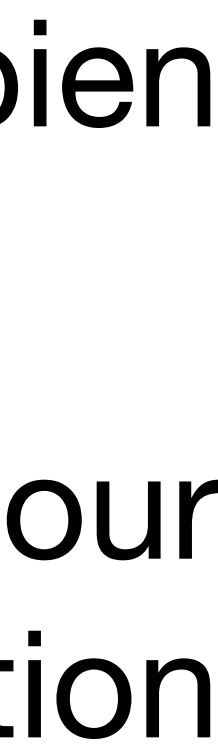

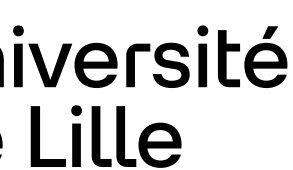

## **CW : 3. L'interprétation**

Rendre les dispositifs de contrôle plus évidents Utiliser les labels/icônes que l'utilisateur saura reconnaitre Fournir un meilleur feedback

25

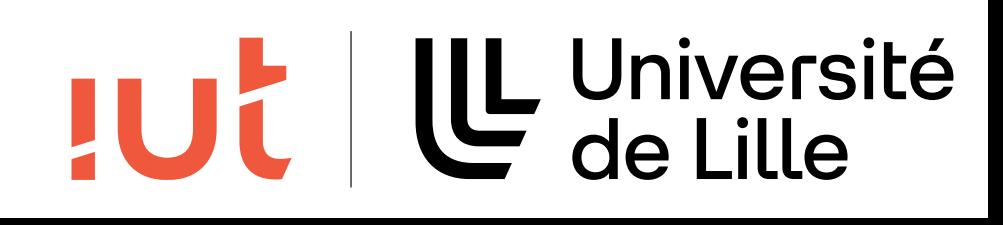

## **Exemple : créer un diagramme UML avec DIA**

26

### <https://wiki.gnome.org/Apps/Dia>

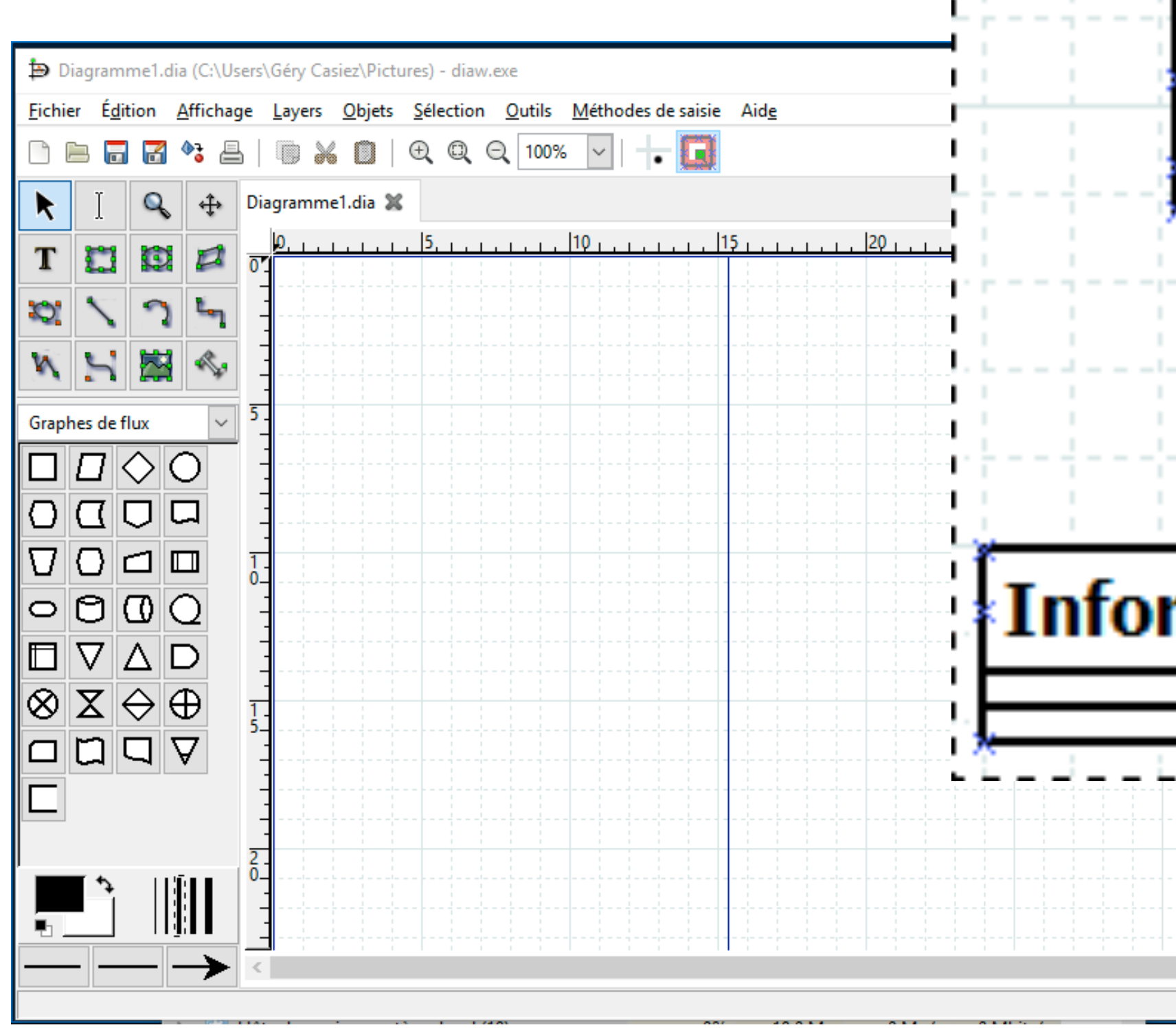

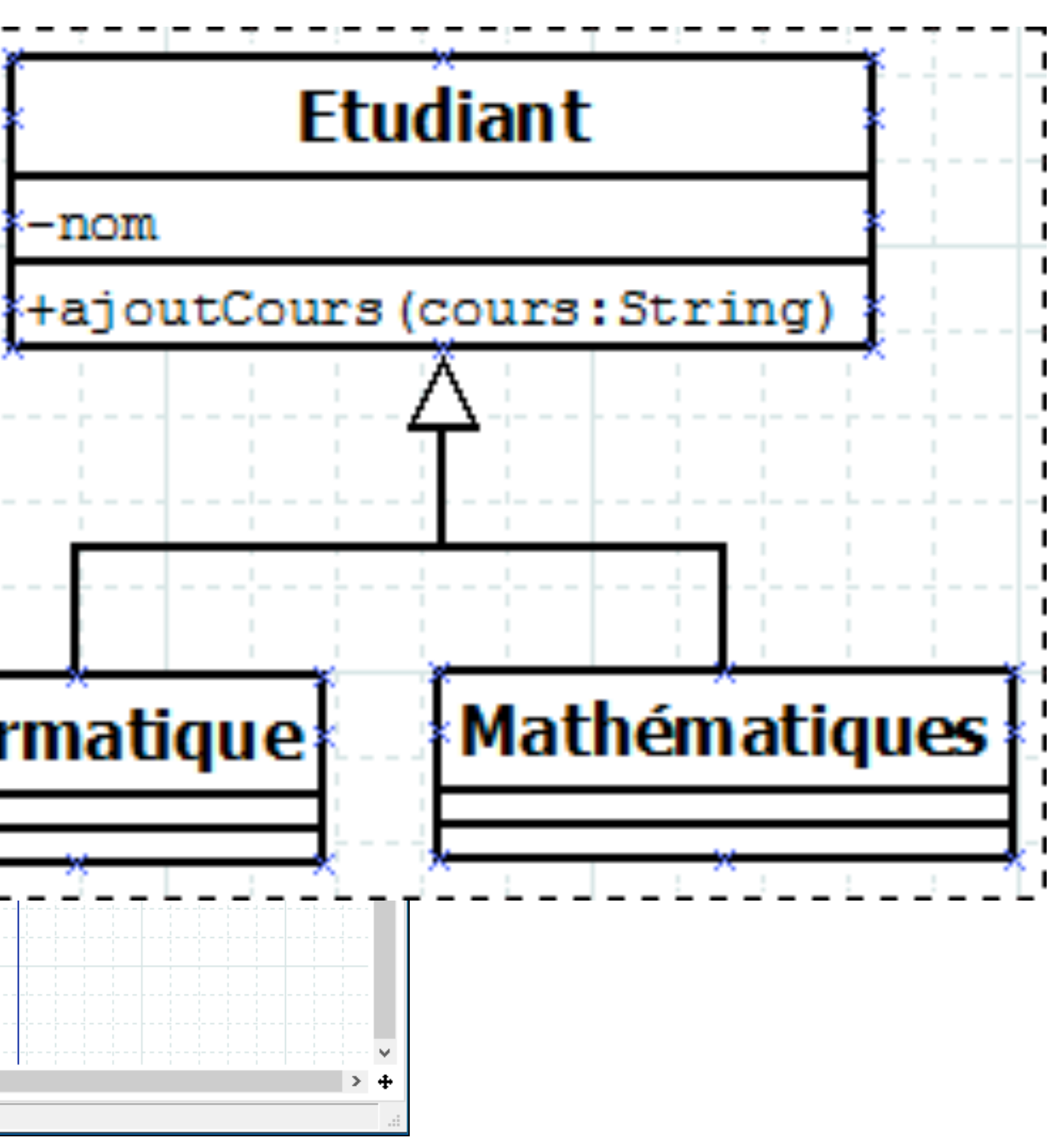

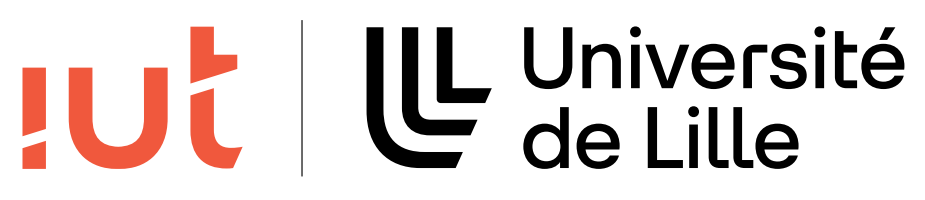

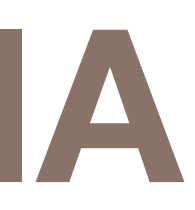

## **Public visé**

### Etudiants 1ère année BUT info

- Connaissances POO, COO, UML
- Bonne maîtrise des outils informatiques

#### 27

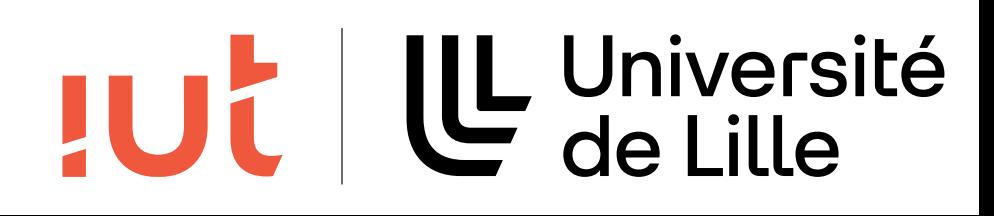

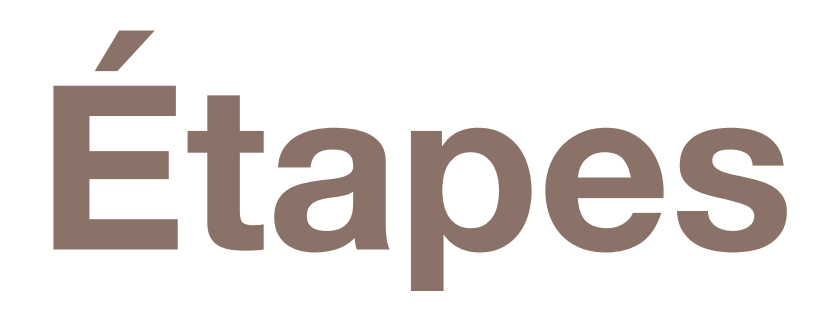

- 1. Passer en mode UML
- 2. Ajout de la classe parente (Etudiant)
- A. Sélection de l'outil Classe
- B. Dessiner la classe sur le canvas en cliquant
- C. Changer le nom de la classe
- 3. Ajout de *nom* comme membre privé
	- A. Afficher la boîte de dialogue, cliquer sur l'onglet Attributs
	- B. Cliquer sur Nouveau
	- Entrer *nom*
	- Changer la visibilité en Privée
	- E. Cliquer OK

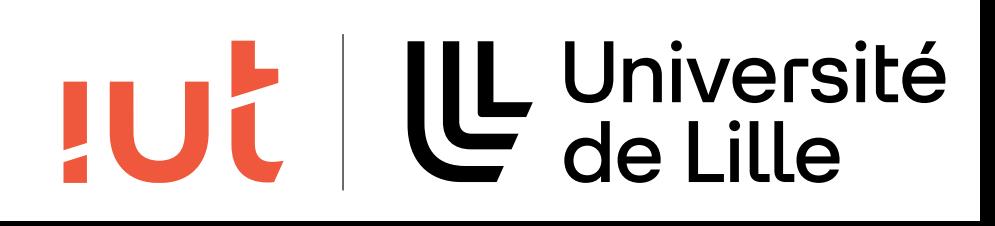

## **Suite des étapes**

- 4. Ajout de la méthode publique ajoutCours
	- A. Cliquer sur l'onglet Opérations
	- B. Cliquer sur Nouveau
	- Entrer le nom de la méthode
	- D. Cliquer sur paramètre Nouveau
	- E. Entrer le nom du paramètre (cours)
	- F. Entrer le type (String)

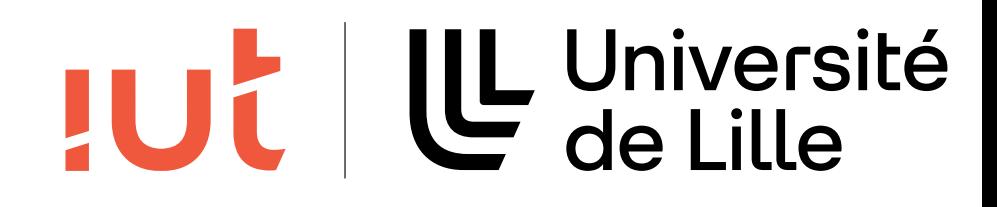

## **Suite des étapes**

- 5. Ajout de Informatique et Mathématiques comme enfants
	- A. Créer les classes Informatique et Mathématiques, comme ci-dessus
	- B. Les aligner sur le canvas
	- C. Sélectionner l'outil généralisation
	- D. Drag souris de la classe parente à un des enfants
	- E. Faire la même chose avec le second enfant

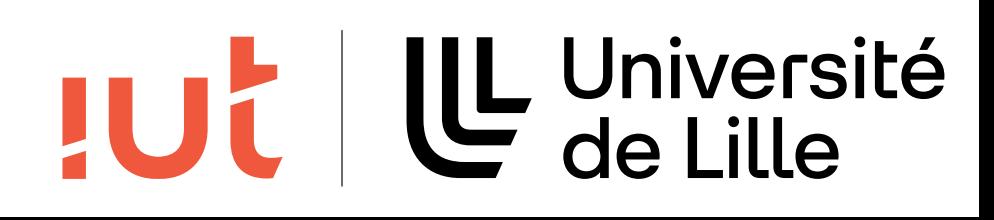

# **Étape 1 : mode UML**

### L'outil arrive en mode graphe de flux

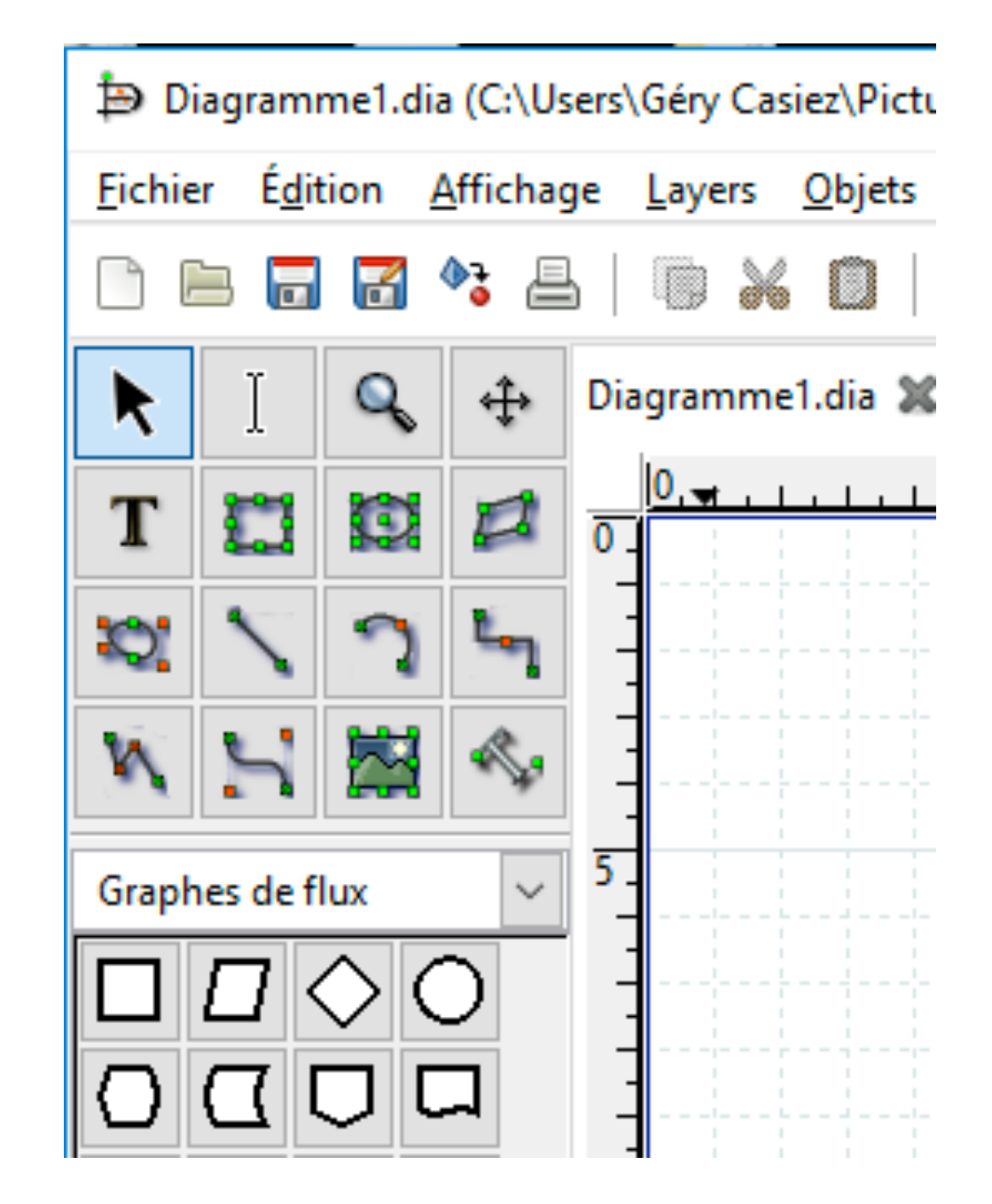

31

Département informatique - IUT de Lille - Université de Lille

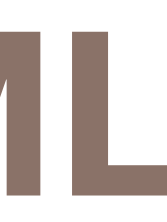

Je pense : je veux créer un diagramme UML

Actions :

- 
- 
- 

• Je vois beaucoup de symboles qui ne sont pas de l'UML. • Je regarde dans les menus et je ne vois pas d'UML. • Remarque le drop down menu, essai et finalement trouve UML.

Recommandations:

- 
- 

•Mettre en évidence le drop down menu. Difficile à voir.

•Ajout d'un type Diagram à un des menus, peut-être Select.

### TUL | LL Université

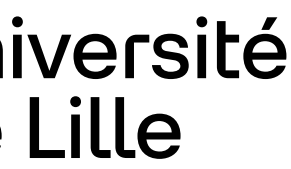

# **Étape 2A : sélection outil classe**

32

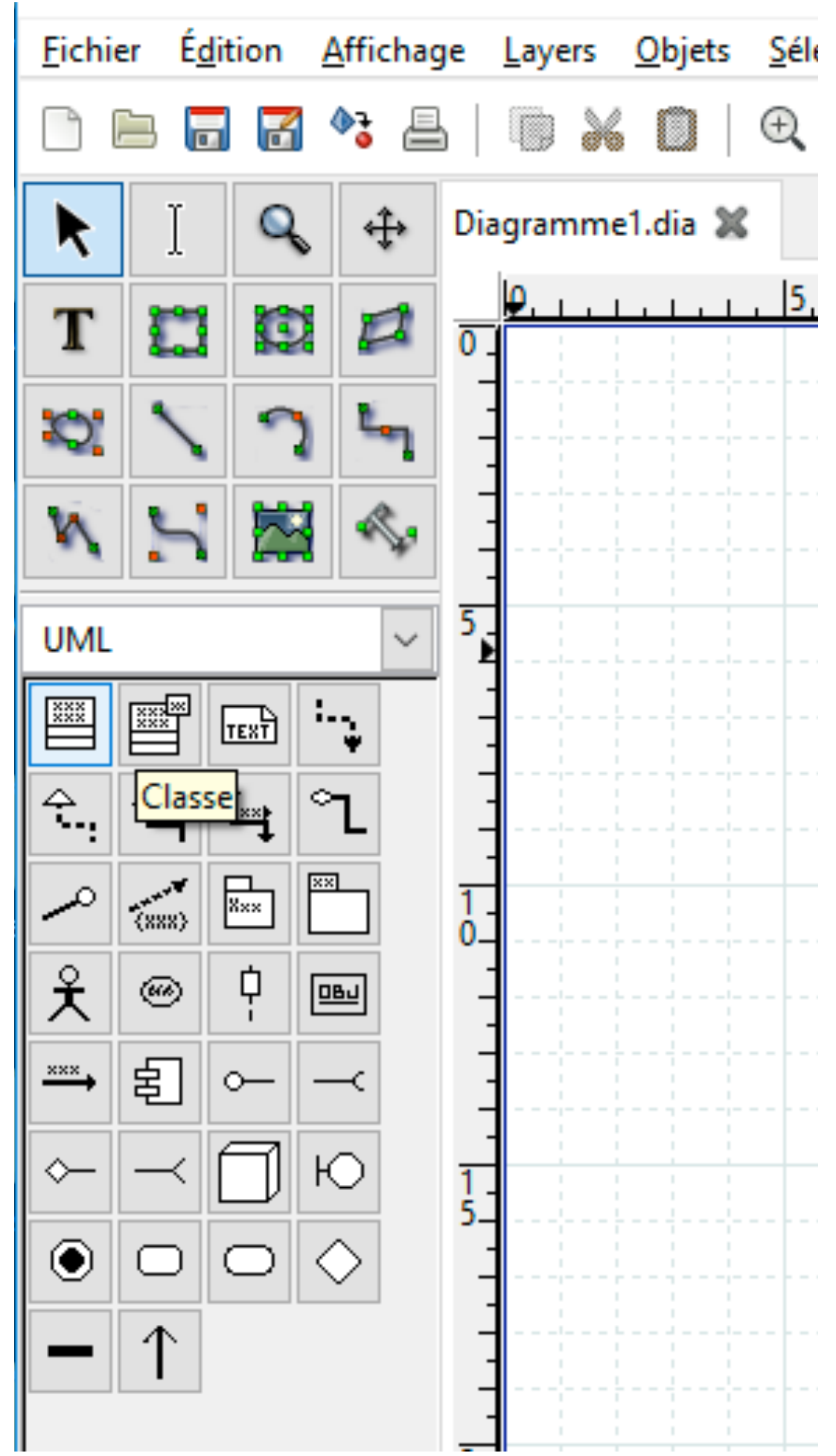

Département informatique - IUT de Lille - Université de Lille

Je pense : je veux dessiner une classe

Action :

• passer en revue les symboles. Le tooltip du premier indique "classe". Je le sélectionne

Recommandation :

• Les Tool tips sont efficaces. Classe est la première icône, ce qui semble raisonnable. Aucun problème avec cette étape.

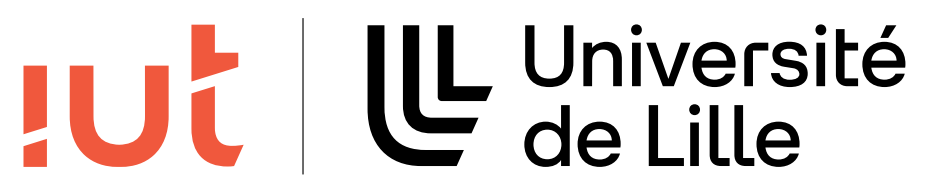

## **Étape 2B : ajout de la classe parente (Etudiant)**

Maintenant que j'ai sélectionné l'outil classe

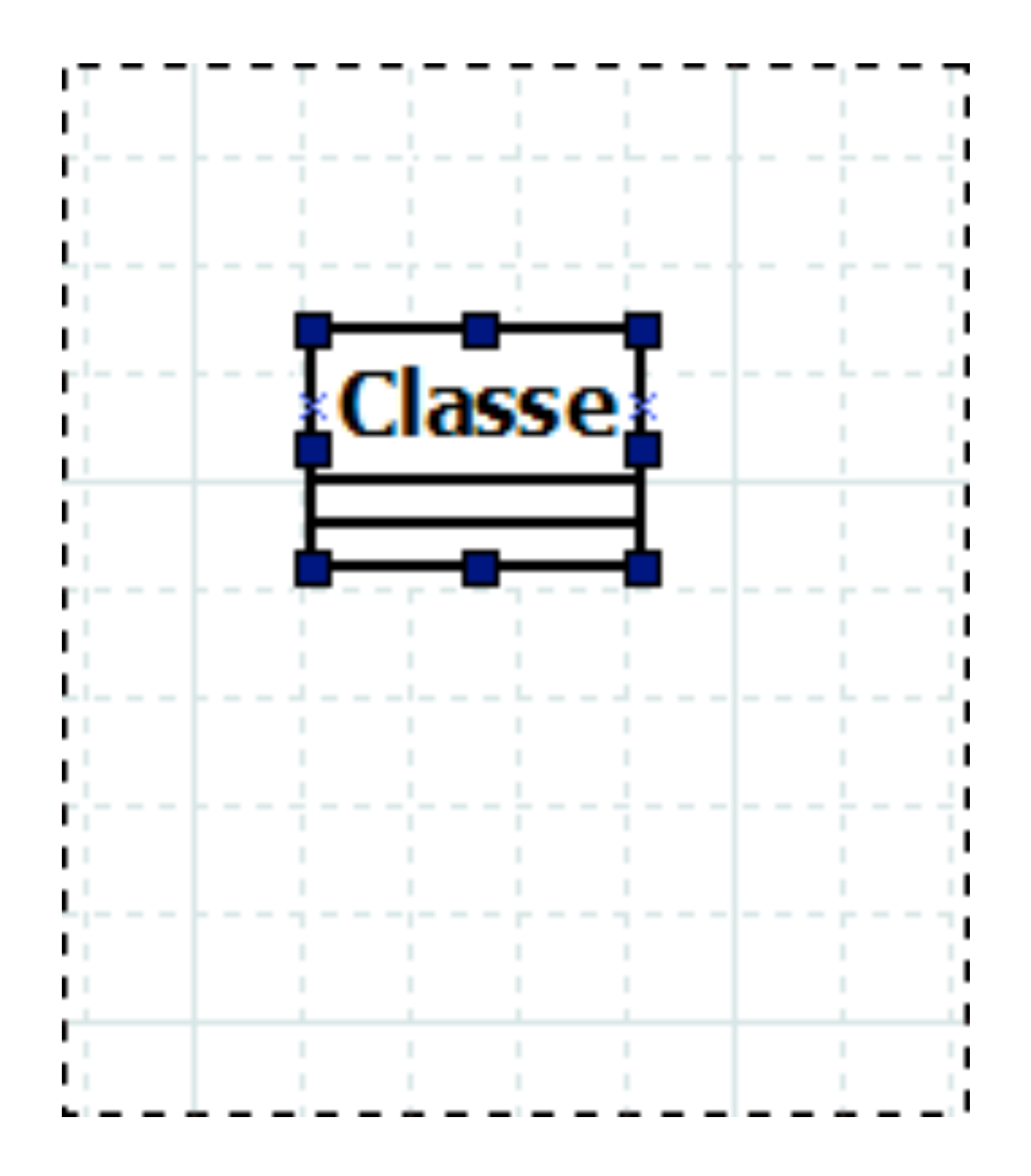

#### 33

Département informatique - IUT de Lille - Université de Lille

Je pense : OK, maintenant je veux ajouter Etudiant à mon diagramme. Est-ce que je clique ou drag ?

Actions :

- je clique sur le canvas.
- La classe est ajoutée avec le nom Classe.

Recommandation :

• Cela semble clair, pas de recommandation

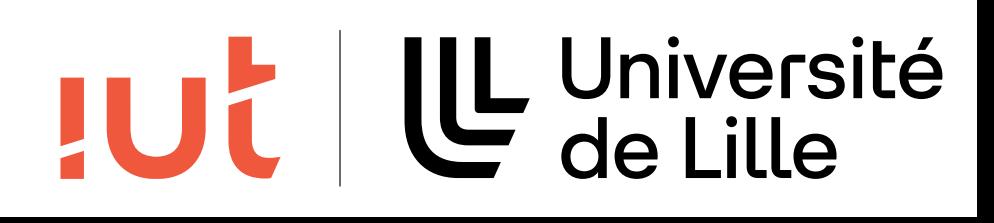

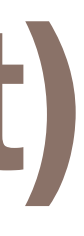

# **Étape 2C : changer le nom de la classe**

### Maintenant que j'ai ajouté la classe à mon dessin

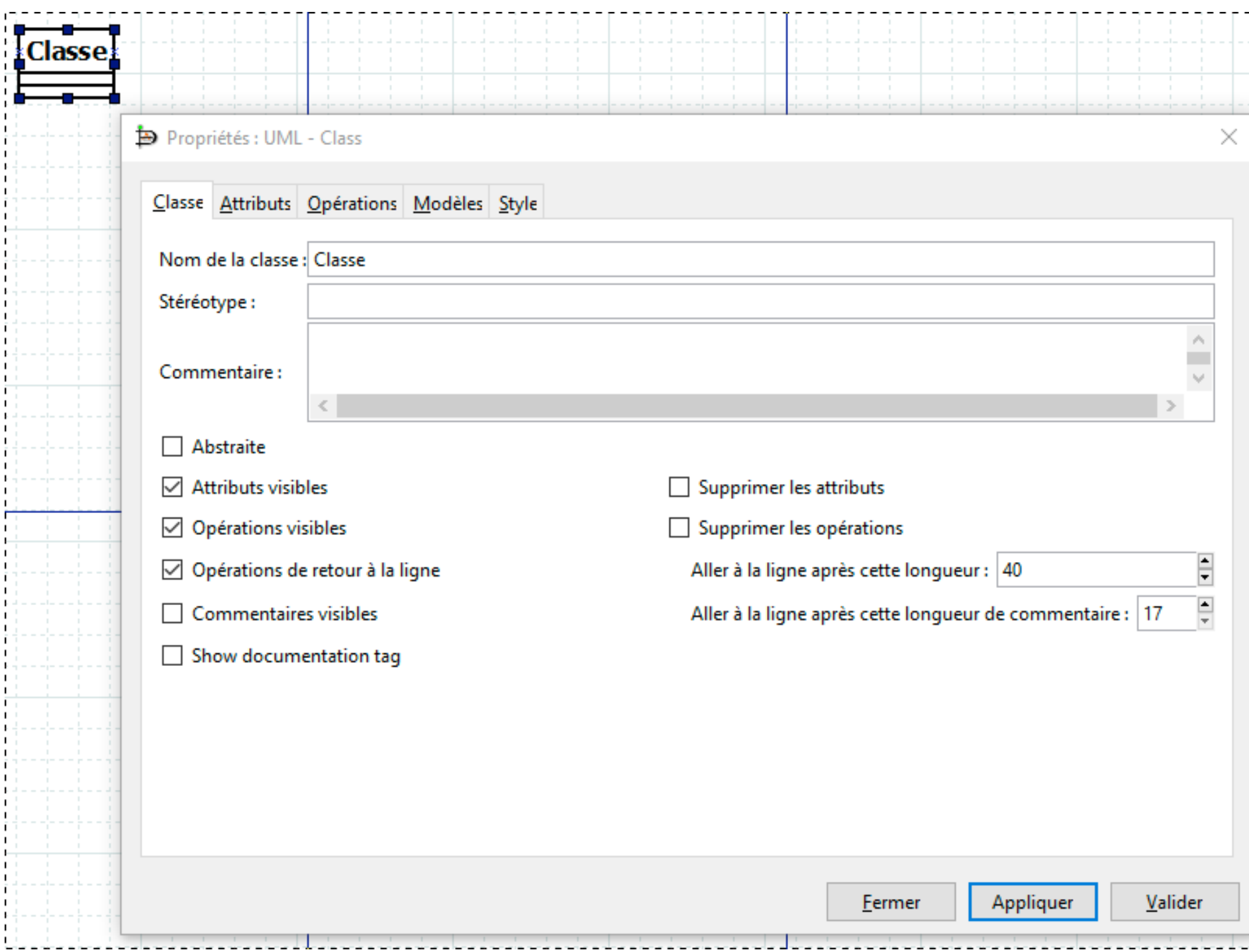

34

Département informatique - IUT de Lille - Université de Lille

 $\sim 10^{-10}$   $\geq$ ntaire :  $\boxed{17}$ Valider Je pense : je veux changer le nom en Etudiant.

Actions :

- Je clique où il est affiché Classe.
- Rien ne se passe
- Je double clique où il est affiché Classe.
- Une boite de dialogue apparait
- Le premier champ de texte est le nom de la classe. J'entre Etudiant puis je clique sur Valider.
- Le nom de la classe est modifié en Etudiant

Recommandation :

• Cela semble clair, pas de recommandation

### UL Université

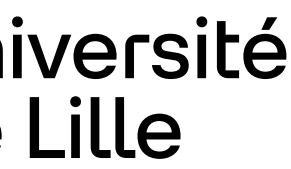

# **Étape 3A : Afficher boite de dialogue**

### Maintenant que j'ai changé le nom de la classe en Etudiant

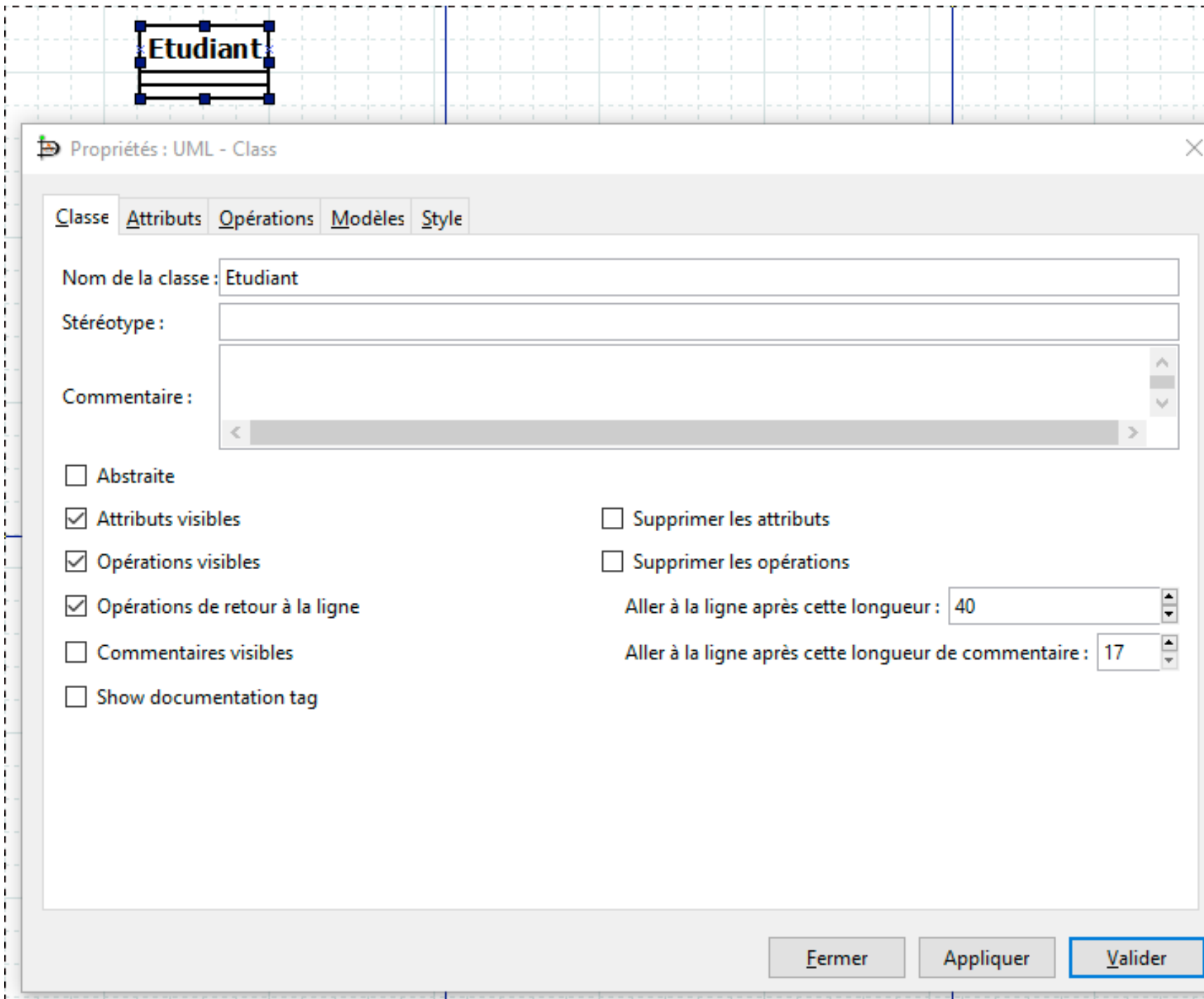

35

Département informatique - IUT de Lille - Université de Lille

je pense : OK, je veux ajouter mes champs. Il y avait beaucoup d'options sur la boite de dialogue que je viens juste d'utiliser.

Actions :

- Je double clique sur la classe Etudiant.
- La boite de dialogue apparait.
- Je repère l'onglet attributs. Je clique dessus.

Recommandations :

- Les onglets sont OK pour des utilisateurs expérimentés. Est-ce qu'un novice les remarquerait ?
- La boite a des options que je ne comprends pas (attributs visibles vs. supprimer les attributs ou "opérations de retour à la ligne"). Ajouter une représentation visuelle ?

### UL Université

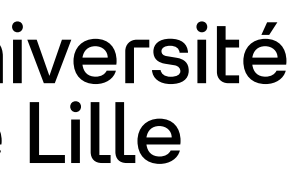

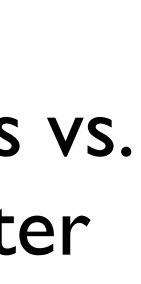

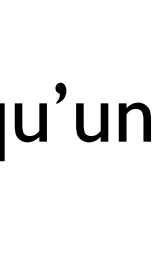

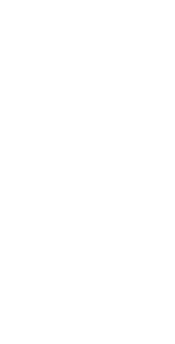

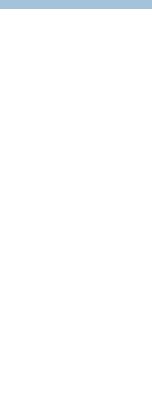

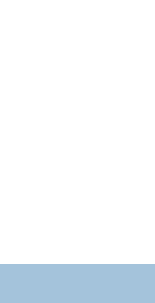

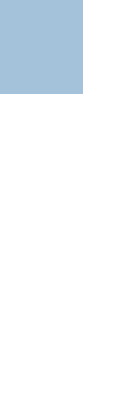

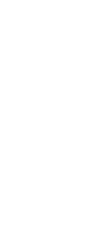

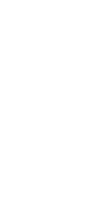

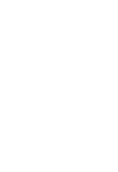

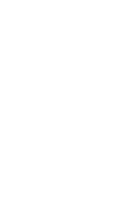

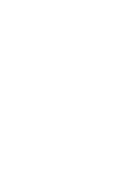

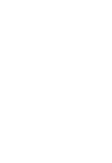

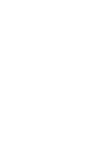

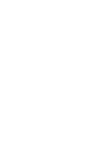

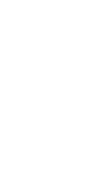

# **Étape 3B+C : ajout de nom**

### Maintenant que j'ai la boite de dialogue correcte

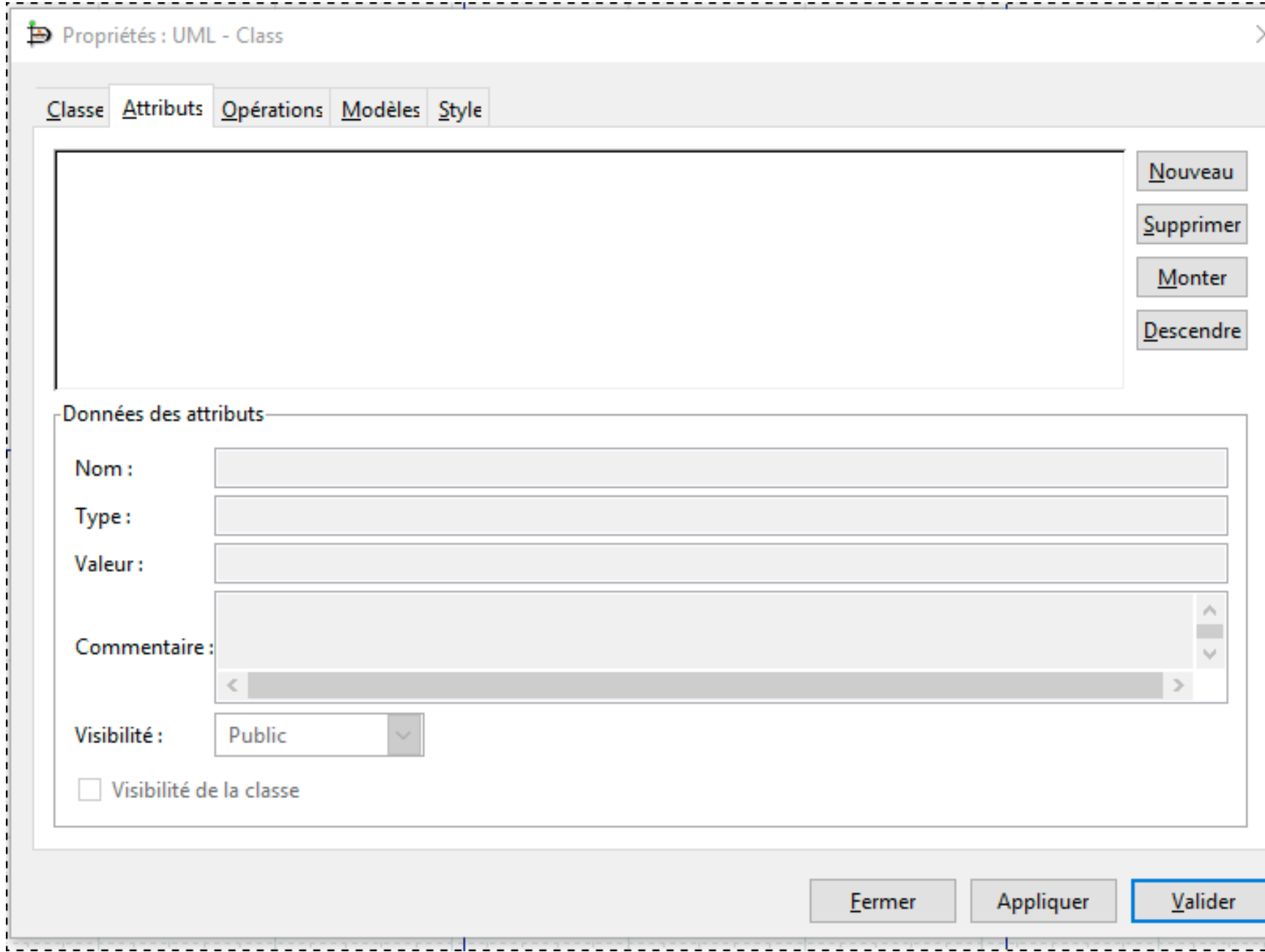

36

Département informatique - IUT de Lille - Université de Lille

Je pense : je veux ajouter un attribut.

Actions :

- J'essaie de taper dans le champ nom mais il est grisé.
- J'envisage de taper dans la grand champ de texte mais rien ne se passe.
- Je remarque "Nouveau" et je me rends compte que c'est ce dont j'ai besoin.
- Je clique sur le bouton et je suis capable de rentrer un nom puis je clique sur Valider.

#### Recommandations :

• Nous lisons de gauche à droite. Ce serait probablement mieux de mettre les boutons à gauche du champ de texte. Peut-être mettre aussi un texte par défaut indiquant "aucun attribut défini" dans le champ de texte.

#### UL Université **JUC**

# **Étape 3D : changer la visibilité en privée**

37

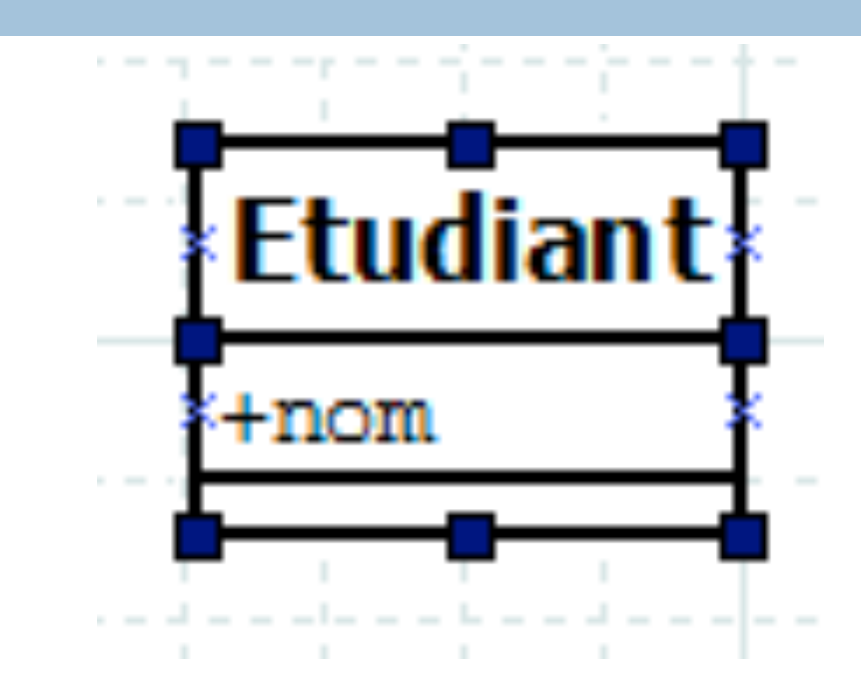

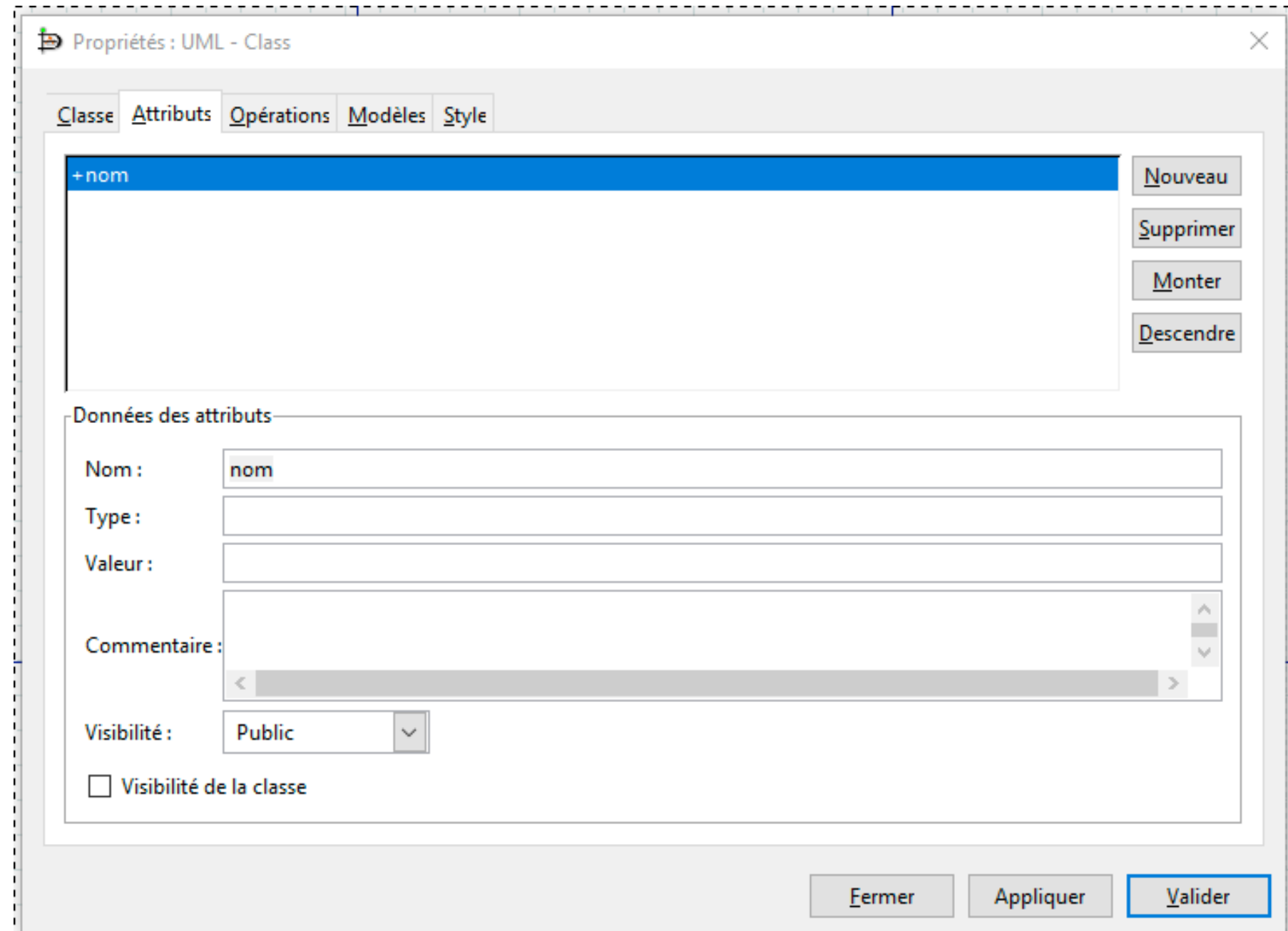

Département informatique - IUT de Lille - Université de Lille

Je pense : j'ai manqué quelque chose.

Actions :

- Ré-ouvrir la boite de dialogue
- Cliquer sur *nom*
- Je remarque rapidement le champ visibilité que je change en Privée et je valide

Recommandations :

• La visibilité par défaut devrait être privée, ce qui est normalement recommandé

• Je mettrais la Visibilité plus haut dans la liste, après Nom, Type ou Valeur

#### UL Université<br>Colille **JUC**

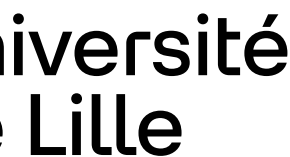

## **Étapes 4A-E : ajout de la méthode ajoutCours**

38

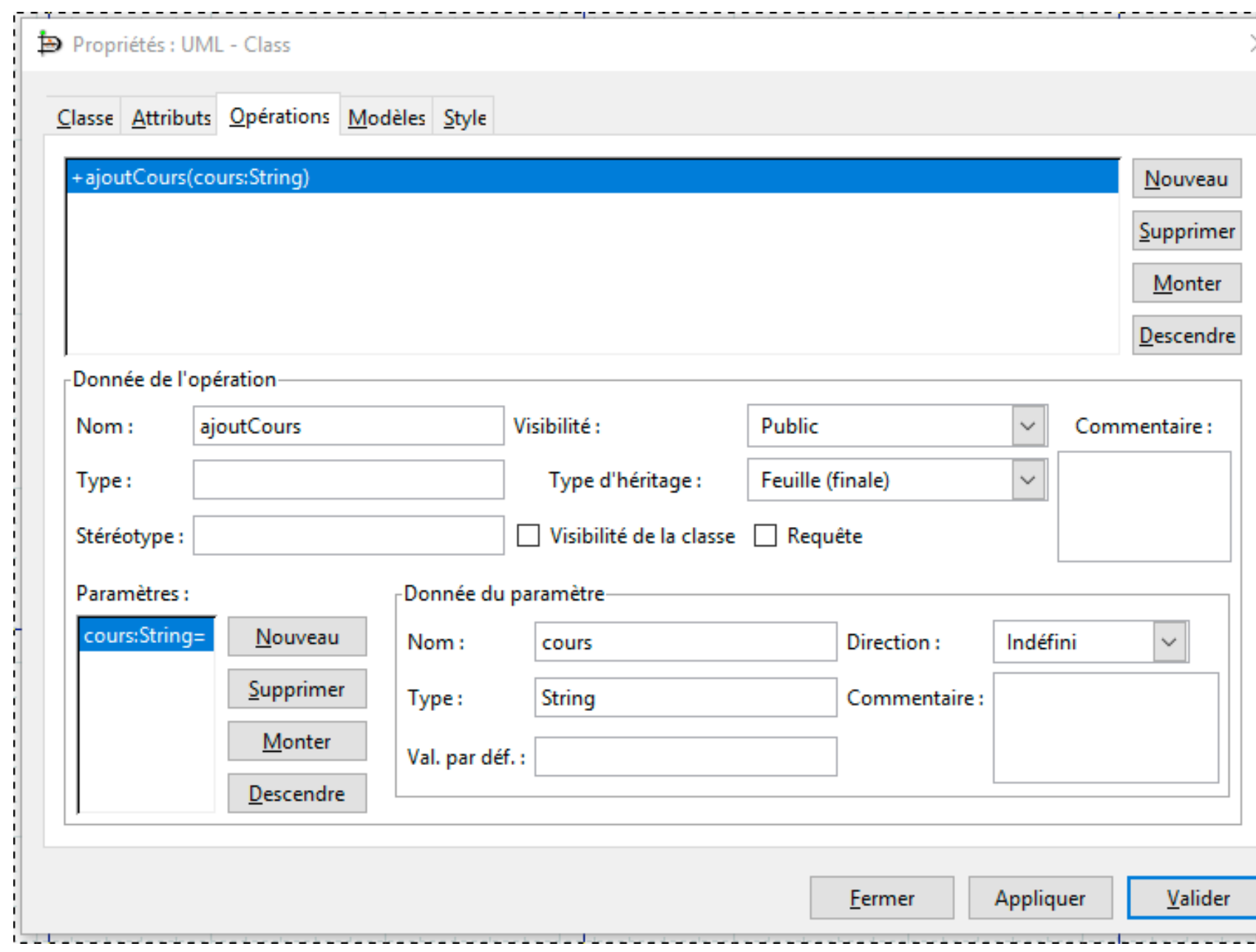

Département informatique - IUT de Lille - Université de Lille

Je pense : je veux ajouter une méthode

Actions :

• Je sais maintenant qu'il faut regarder dans les onglets. Méthodes n'est pas présent mais je trouve Opérations. L'écran est similaire à Attributs donc je clique immédiatement sur Nouveau. Je rentre alors le nom de la méthode et je clique sur Nouveau dans paramètres. Je rentre le nom et le type.

Recommandations :

•Changer Opérations en Méthodes

•Mettre les boutons à gauche (même suggestion que pour les attributs). Le reste semble assez intuitif.

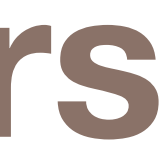

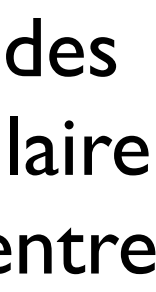

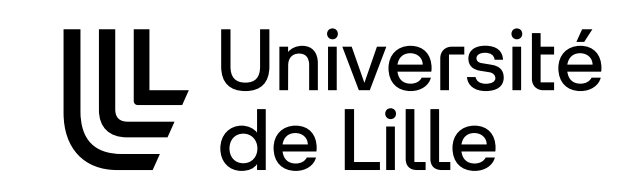

**JUC** 

### **Étape 5A : ajout des enfants informatique et mathématiques**

### Maintenant que j'ai une classe parente complètement renseignée

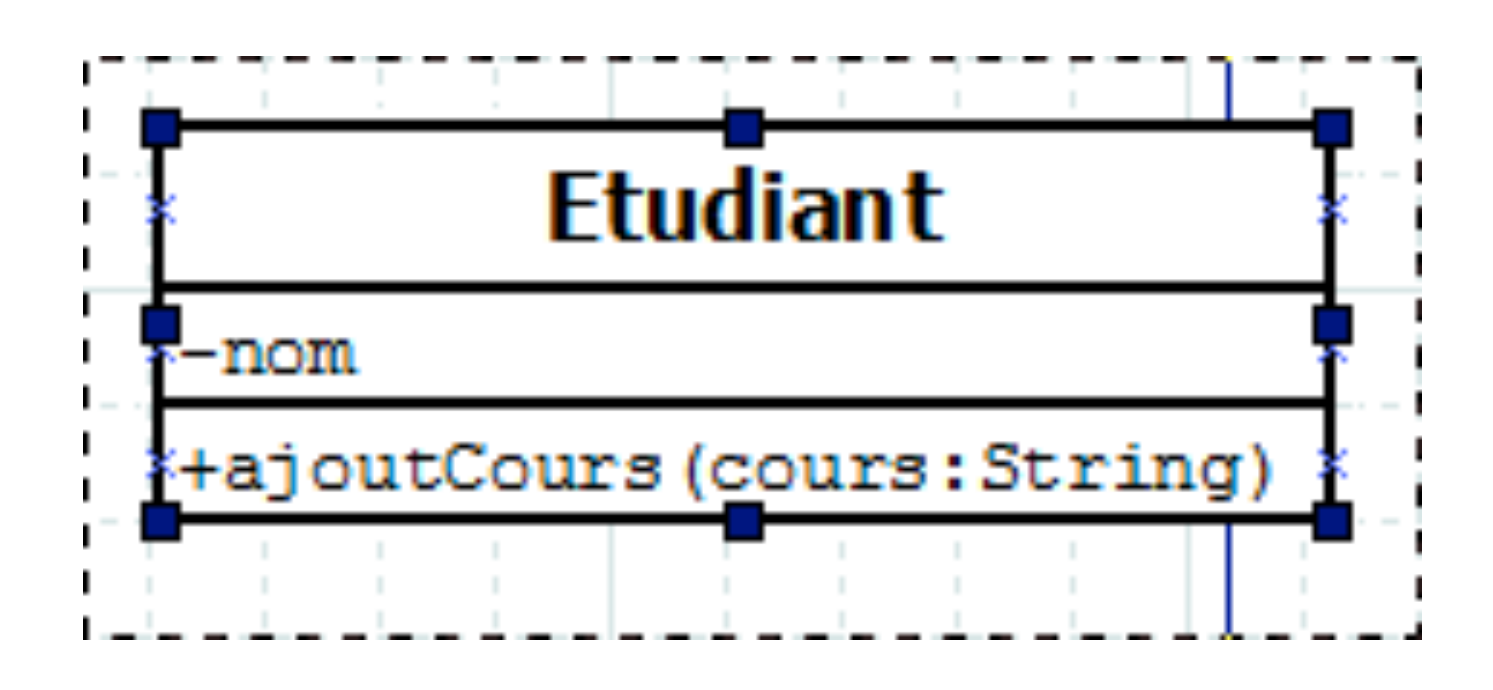

39

Département informatique - IUT de Lille - Université de Lille

Je pense : je sais créer des classes, je dois d'abord créer deux enfants

Recommendation :

• Pas de recommendation

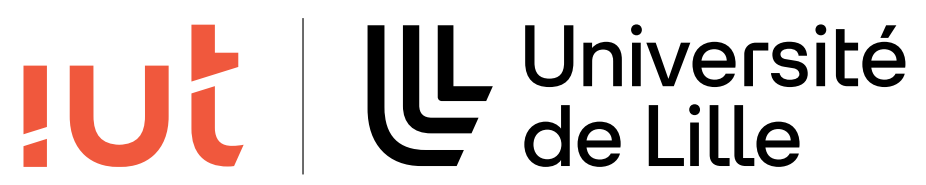

# **Étape 5B : les aligner sur le canvas**

#### J'ai maintenant 3 classes

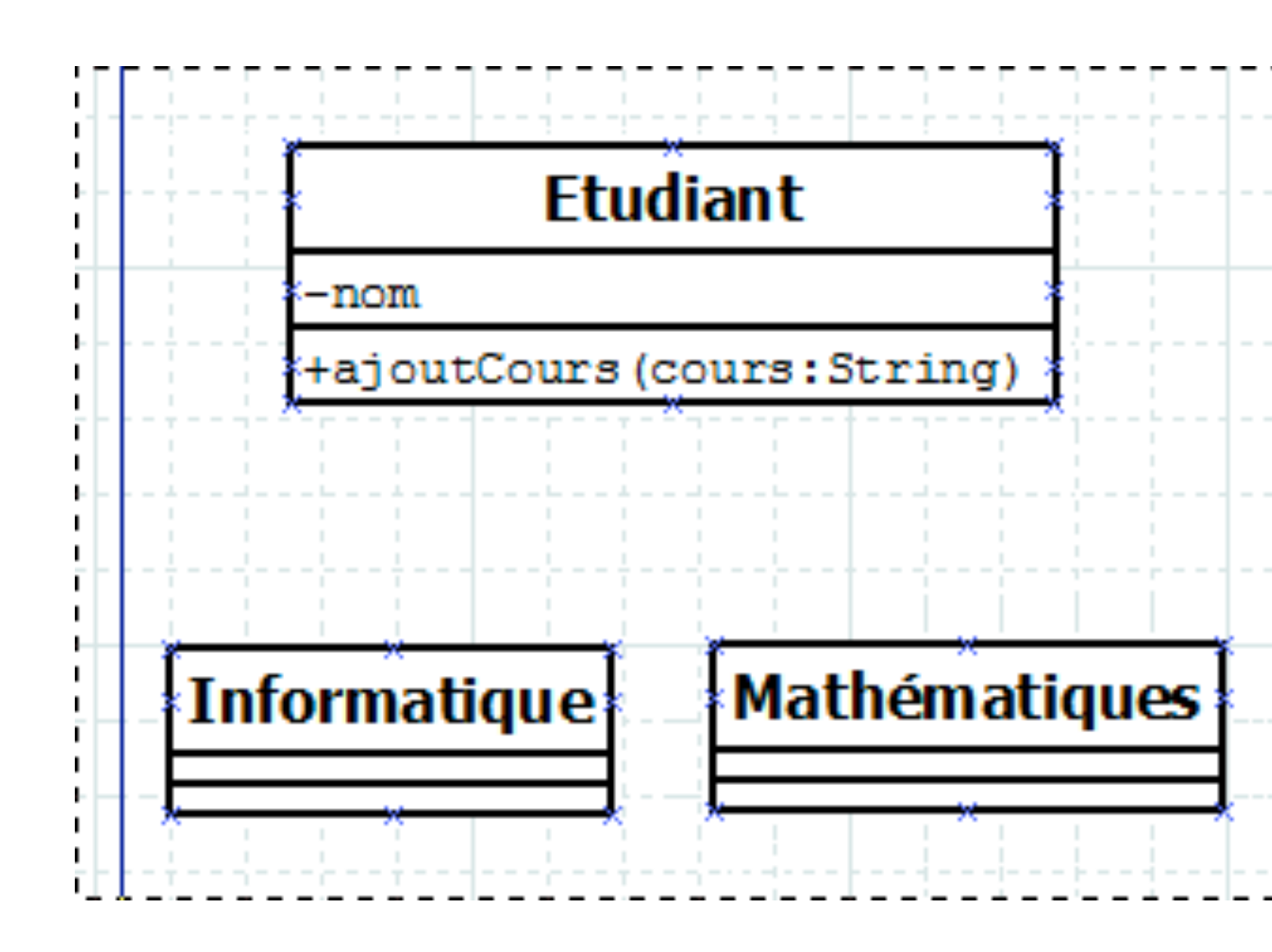

#### 40

Département informatique - IUT de Lille - Université de Lille

Je pense : le canvas est comme la plupart des programmes de dessin, il suffit de cliquer sur un objet pour le déplacer.

Recommandations :

• Aucune

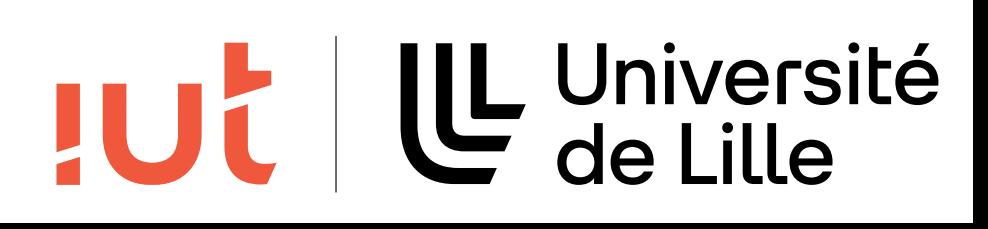

## **Étape 5C : sélectionner l'outil de généralisation**

### J'ai maintenant les 3 classes alignées

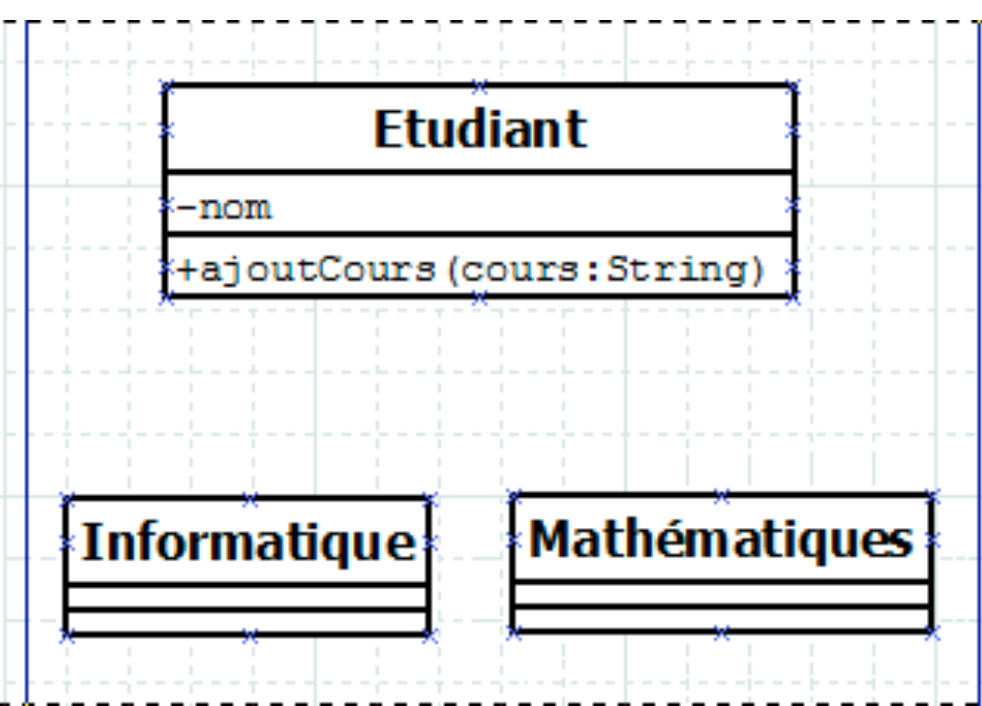

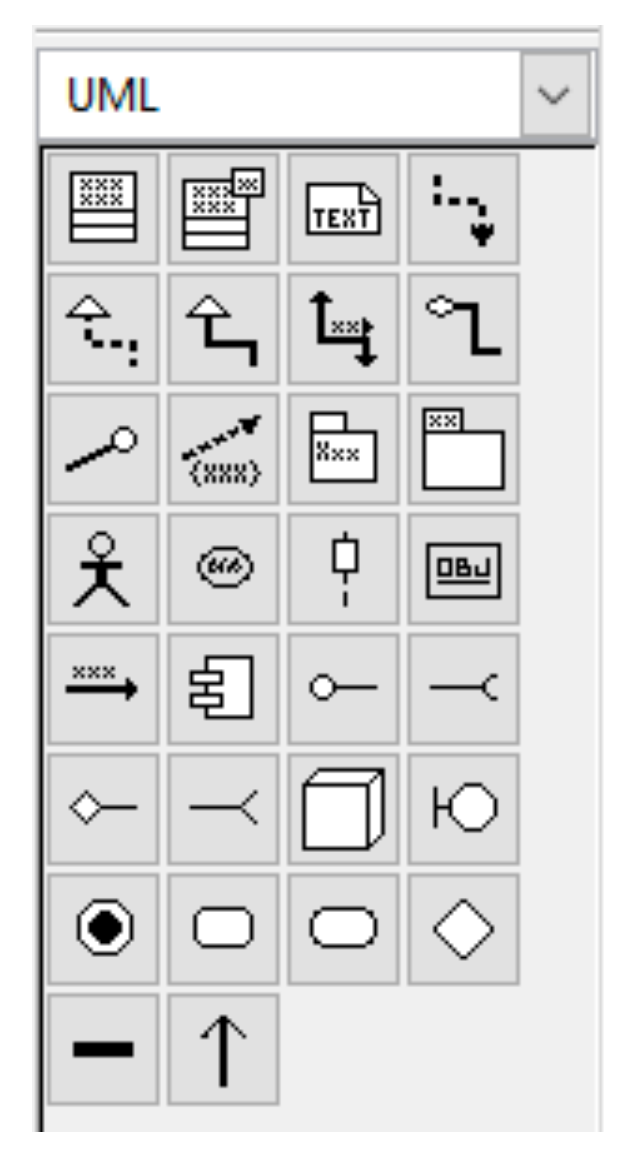

#### 41

#### Département informatique - IUT de Lille - Université de Lille

Je pense : j'ai besoin d'un outil pour dessiner la relation d'héritage.

Action :

• Je remarque dans la barre d'outil UML qu'il y a un bouton avec une icône qui suggère une relation d'héritage. J'ai confirmation avec le tooltip.

Recommandation :

• Aucune

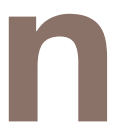

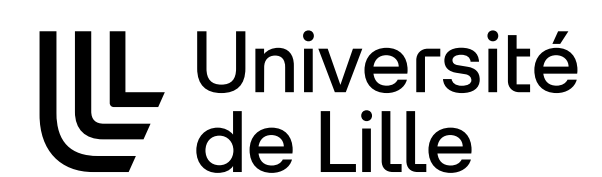

**JUC** 

### **Étapes 5D-E : Drag souris de la classe parente à un des enfants**

### Maintenant que j'ai les 3 classes et l'outil d'héritage

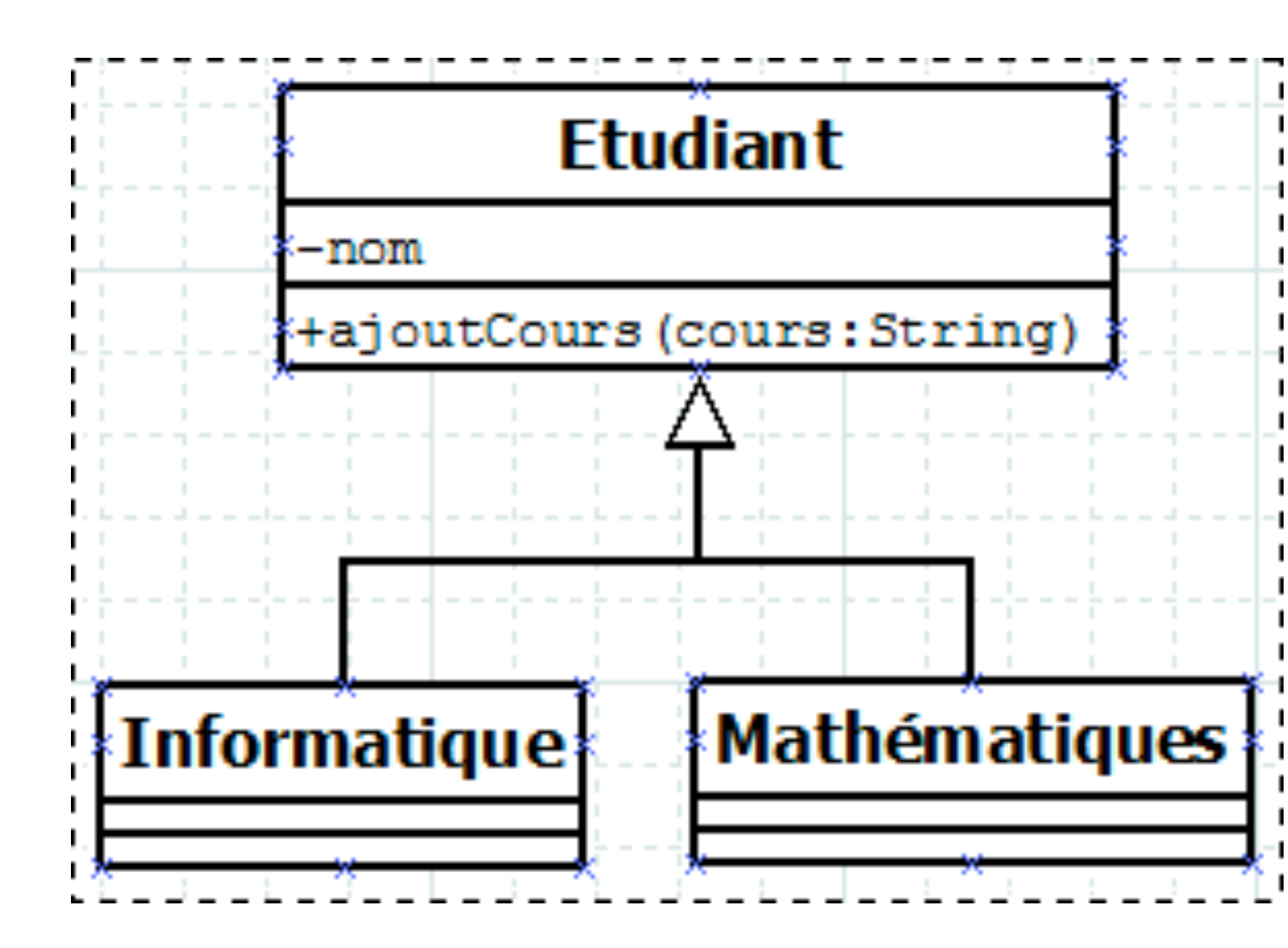

42

Département informatique - IUT de Lille - Université de Lille

Je pense : Cela ressemble à un outil de dessin classique. Je devrais dessiner du parent vers l'enfant.

#### Actions :

• J'utilise l'outil comme prévu. Quand je suis en train de dessiner je remarque la connection entre les points sur le côté de chaque classe.

Recommandation :

• Aucune

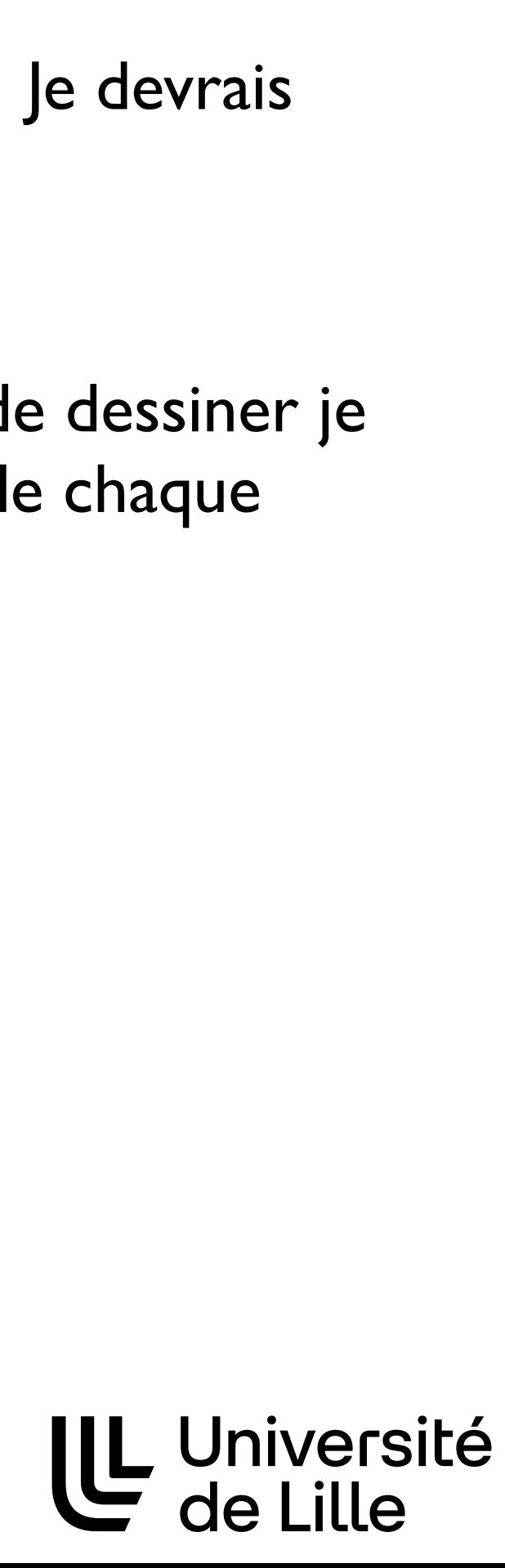

**JUC** 

## **Conclusion**

Importance de l'évaluation des interfaces Différents niveaux d'évaluation Cognitive walkthrough

43

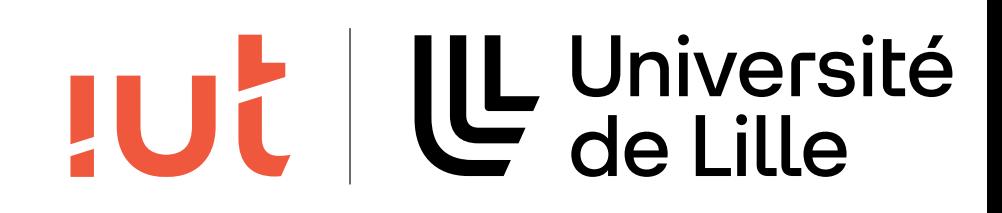